# Inhaltsverzeichnis

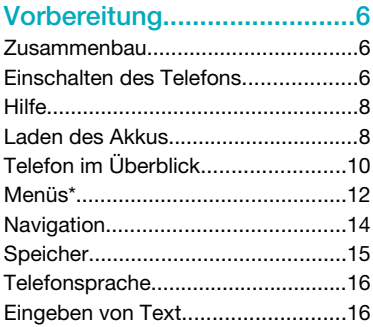

# [Anrufen................................18](#page-17-0)

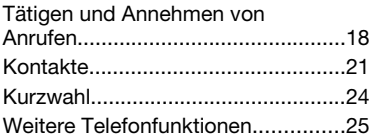

# [Walkman™ .........................29](#page-28-0)

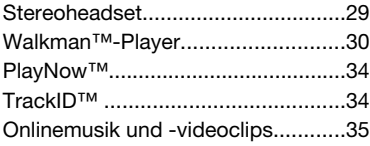

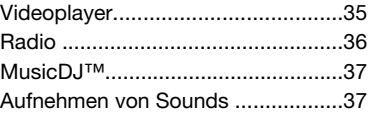

[Bilder ..................................38](#page-37-0)

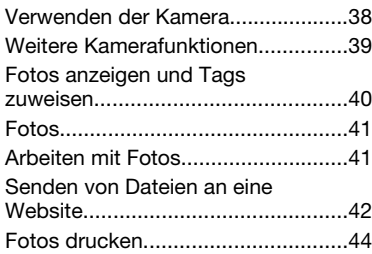

# [Übertragen und](#page-43-0) [Verwalten von Dateien........44](#page-43-0) [Verwalten der Daten im Telefon ......44](#page-43-0)

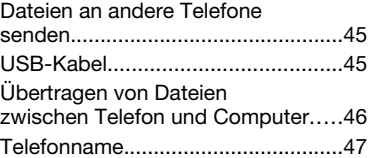

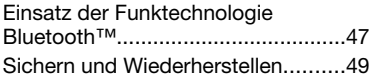

# [Nachrichten.........................51](#page-50-0)

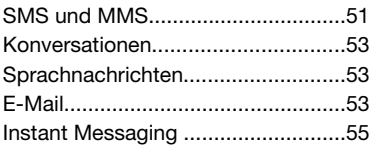

# [Internet ...............................58](#page-57-0)

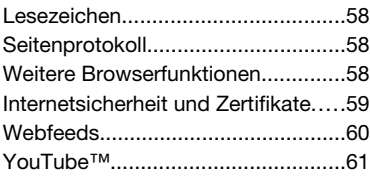

# [Synchronisierung................62](#page-61-0)

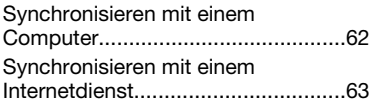

# [Weitere Funktionen.............64](#page-63-0)

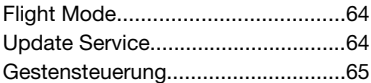

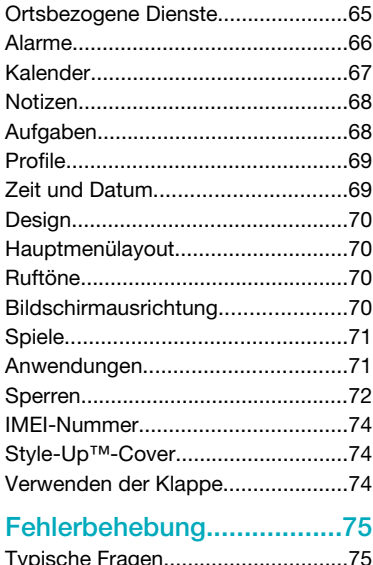

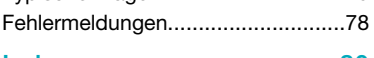

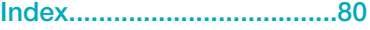

## Sony Ericsson W508 Walkman™

Diese Bedienungsanleitung wird ohne jegliche Gewährleistung von Sony Ericsson Mobile Communications AB oder einer regionalen Tochtergesellschaft veröffentlicht. Korrekturen und Änderungen dieser Bedienungsanleitung zur Beseitigung typographischer Fehler und redaktioneller Ungenauigkeiten sowie aufgrund von Verbesserungen der Programme und/oder Geräte können von Sony Ericsson Mobile Communications AB jederzeit und ohne Ankündigung vorgenommen werden. Änderungen dieser Art werden in zukünftigen Ausgaben dieser Bedienungsanleitung berücksichtigt.

Alle Rechte vorbehalten.

© Sony Ericsson Mobile Communications AB, 2009

Publikationsnummer: 1225-4688.1

Achtung: Einige der in dieser Bedienungsanleitung beschriebenen Dienste und Funktionen werden nicht überall von allen Netzen und Dienstanbietern unterstützt. Dies gilt ohne Einschränkung auch für die internationale GSM-Notrufnummer 112. Setzen Sie sich mit dem Netzbetreiber oder Dienstanbieter in Verbindung, um Informationen zur Verfügbarkeit bestimmter Dienste und Funktionen und zu ggf. anfallenden Zugriffs- oder Nutzungsgebühren zu erhalten.

Lesen Sie den Abschnitt *Wichtige Informationen*, bevor Sie das Mobiltelefon verwenden.

Mit diesem Mobiltelefon können Inhalte (z. B. Ruftöne) geladen, gespeichert und weitergegeben werden. Das Recht zur Verwendung solcher Inhalte kann beschränkt oder aufgrund der Rechte Dritter ausgeschlossen sein. Dies gilt einschließlich – ohne darauf beschränkt zu sein – der aus den Urheberrechtsgesetzen erwachsenden

Beschränkungen. Die Verantwortung für solche Inhalte, die Sie mit dem Mobiltelefon herunterladen oder weiterleiten, liegt ausschließlich bei Ihnen und nicht bei Sony Ericsson. Stellen Sie deshalb vor

Verwendung dieser Inhalte sicher, dass für die angestrebte Verwendung eine ausreichende Lizenz oder anderweitige Berechtigung vorliegt. Sony Ericsson übernimmt keinerlei Gewährleistung für Genauigkeit, Integrität und Qualität dieser oder anderer Inhalte Dritter. Unter keinen Umständen haftet Sony Ericsson in irgendeiner Weise für Ihre unberechtigte Nutzung dieser oder anderer Inhalte Dritter.

Smart-Fit Rendering ist eine Marke oder eingetragene Marke von ACCESS Co., Ltd.

Bluetooth ist eine Marke oder eingetragene Marke von Bluetooth SIG, Inc. Jegliche Benutzung dieser Marke durch Sony Ericsson erfolgt unter Lizenz. Das Logo, SensMe, PlayNow, MusicDJ, PhotoDJ, TrackID und VideoDJ sind Marken oder eingetragene Marken von Sony Ericsson Mobile Communications AB.

TrackID™ is powered by Gracenote Mobile MusicID™. Gracenote und Gracenote Mobile MusicID sind Marken oder eingetragene Marken von Gracenote, Inc.

WALKMAN, WALKMAN-Logo, Sony, Memory Stick Micro™, M2™ und Media Go sind Marken oder eingetragene Marken der Sony Corporation.

PictBridge ist eine Marke oder eingetragene Marke der Canon Kabushiki Kaisha Corporation.

Style-Up ist eine Marke oder eingetragene Marke von Sony Ericsson Mobile Communications AB. Google™, Google Maps™, YouTube und das YouTube-Logo sind Marken oder eingetragene Marken von Google, Inc.

SyncML ist eine Marke oder eingetragene Marke von Open Mobile Alliance LTD.

Ericsson ist eine Marke oder eingetragene Marke von Telefonaktiebolaget LM Ericsson.

Adobe Photoshop Album Starter Edition ist eine Marke oder eingetragene Marke von Adobe Systems Incorporated in den USA und in anderen Ländern.

Microsoft, ActiveSync, Windows, Outlook, Windows Media und Vista sind eingetragene Marken oder Marken der Microsoft Corporation in den USA und in anderen Ländern/Regionen.

Die Eingabehilfe T9™ ist eine Marke oder eingetragene Marke von Tegic Communications. Die Eingabehilfe T9™ ist lizenziert unter einer oder mehreren der folgenden Patentnummern: US-Patentnummern 5.818.437, 5.953.541, 5.187.480, 5.945.928 und 6.011.554, Kanada-Patentnummer 1.331.057, VK-Patentnummer 2238414B, Hongkong-Standardpatentnummer HK0940329, Singapur-Patentnummer 51383, Euro-Patentnummer 0 842 463(96927260.8) DE/DK, FI, FR, IT, NL, PT, ES, SE, GB. Weitere Patente sind weltweit angemeldet.

Am Produkt stehen Microsoft verschiedene Rechte aufgrund geistigen Eigentums zu. Die Benutzung oder Distribution der betreffenden Technologien außerhalb des Produkts ist ohne entsprechende Lizenz von Microsoft untersagt.

Inhaltseigentümer nutzen die Technologie Windows Media Digital Rights Management (WMDRM), um ihr geistiges Eigentum und ihre Urheberrechte zu schützen. Dieses Gerät benutzt WMDRM-Software, um auf WMDRM-geschützte Inhalte zuzugreifen. Wenn die WMDRM-Software den Inhalt nicht schützen kann, können die Inhaltseigentümer Microsoft auffordern, die Softwarefunktion zum Abspielen bzw. Kopieren der betreffenden geschützten Inhalte mittels WMDRM zu deaktivieren. Diese Deaktivierung wirkt sich nicht auf ungeschützte Inhalte aus. Wenn Sie Lizenzen für geschützte Inhalte herunterladen, erklären Sie sich damit einverstanden, dass Microsoft mit den Lizenzen eine Deaktivierungsliste übermittelt. Inhaltseigentümer können ein WMDRM-Upgrade erzwingen, um den Zugriff auf ihre Inhalte zu ermöglichen. Wenn Sie das Upgrade ablehnen, können Sie nicht auf Inhalte zugreifen, die dieses Upgrade voraussetzen.

Dieses Produkt wird im Rahmen der MPEG-4 Visual License und der AVC Patent Portfolio License für den persönlichen und nichtkommerziellen Gebrauch durch Verbraucher lizenziert, um (i) Videodaten im Format MPEG-4 (..MPEG-4-Video") bzw. AVC ("AVC-Video") zu codieren und/oder (ii) MPEG-4 oder AVC-Videodaten zu decodieren, die von einem Verbraucher im Rahmen privater und nichtkommerzieller Aktivitäten oder von einem Videoanbieter codiert wurden, der MPEG LA lizenziert hat, um MPEG-4- und/oder AVC-Videos anbieten zu können. Für keinen anderen Gebrauch wird ausdrücklich oder implizit eine Lizenz gewährt. Weitere Informationen zum internen, kommerziellen oder zum Gebrauch zu Werbezwecken sowie zur Lizenzierung erhalten Sie ggf. von MPEG LA, L.L.C. Adresse: http://www.mpegla.com. Die Audiodecodierungstechnologie MPEG Layer-3 ist von Fraunhofer IIS und Thomson lizenziert. Java, JavaScript und alle auf Java basierenden Marken und Logos sind Marken oder eingetragene Marken von Sun Microsystems, Inc., in den USA und in anderen Ländern.

Endbenutzer-Lizenzvertrag für Sun Java Platform, Micro Edition.

1. Rechtsbeschränkungen: Die Software unterliegt dem Urheberrechtsschutz für Sun. Die Rechte an allen Kopien verbleiben im Eigentum von Sun sowie der Lizenzgeber. Der Kunde darf die Software nicht ändern, dekompilieren, disassemblieren, entschlüsseln, extrahieren oder anderen Methoden des so genannten "Reverse Engineering" unterziehen. Die Software darf weder ganz noch teilweise verleast, übertragen oder unterlizenziert werden.

2. Exportrichtlinien: Die Software unterliegt (einschließlich der technischen Daten) USamerikanischen Exportkontrollgesetzen wie dem U.S. Export Administration Act und den zugehörigen Richtlinien. Außerdem sind gegebenenfalls Importoder Exportrichtlinien anderer Länder zu beachten.

Der Kunde verpflichtet sich zur Einhaltung aller Richtlinien und erkennt an, dass der Bezug der erforderlichen Lizenzen zum Exportieren, Re-Exportieren oder Importieren der Software in seiner Verantwortung liegt. Die Software darf nicht heruntergeladen oder anderweitig exportiert bzw. reexportiert werden (i) in die Länder oder von Einwohnern der Länder Kuba, Irak, Iran, Nordkorea, Libyen, Sudan, Syrien (diese Liste wird gelegentlich überarbeitet) sowie Länder, über die die USA ein Embargo verhängt haben, oder (ii) an juristische oder natürliche Personen auf der Liste Specially Designated Nations des US-Finanzministeriums oder der Table of Denial Orders des US-Handelsministeriums. 3. Rechtsbeschränkungen: Benutzung, Duplikation oder Veröffentlichung durch die Regierung der USA unterliegt den Beschränkungen in den Rights in Technical Data bzw. Computer Software Clauses in DFARS 252.227-7013(c) (1) (ii) und FAR 52.227-19(c) (2). Rechtsbeschränkungen: Benutzung, Duplikation oder Veröffentlichung durch die Regierung der USA unterliegt den Beschränkungen in den Rights in

Technical Data bzw. Computer Software Clauses in DFARS 252.227-7013(c) (1) (ii) und FAR 52.227-19(c)  $(2)$ .

Andere in diesem Dokument verwendete Produktund Firmennamen können Marken der jeweiligen Eigentümer sein.

Alle nicht ausdrücklich in diesem Dokument gewährten Rechte sind vorbehalten.

Alle Abbildungen dienen ausschließlich der Illustration und zeigen nicht immer exakte Darstellungen Ihres Telefons.

# Anweisungssymbole

Folgende Symbole werden ggf. in der Bedienungsanleitung verwendet:

- 1 Hinweis
- **Tipp**

# Warnung

> Verwenden Sie eine Auswahl- oder die Navigationstaste, um zu blättern und auszuwählen. Weitere Informationen finden Sie im Abschnitt *[Navigation](#page-13-0)* auf Seite 14.

# <span id="page-5-0"></span>Vorbereitung

# Zusammenbau

Um das Telefon benutzen zu können, müssen Sie eine SIM-Karte und den Akku einlegen.

*So legen Sie die SIM-Karte ein:*

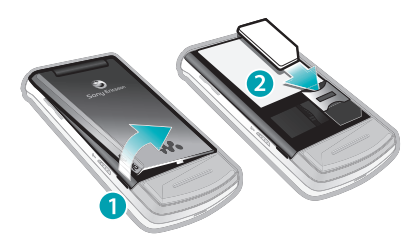

- 1 Nehmen Sie die Akkufachabdeckung ab.
- 2 Schieben Sie die SIM-Karte mit den goldfarbenen Kontakten nach unten in die Halterung.

*So setzen Sie den Akku ein:*

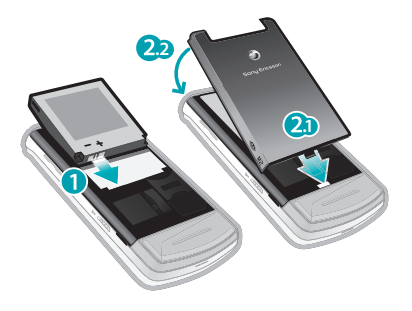

- Legen Sie den Akku mit nach oben zeigendem Etikett und aufeinander ausgerichteten Anschlüssen ein.
- 2 Setzen Sie die Akkufachabdeckung auf.

# Einschalten des Telefons

*So schalten Sie das Telefon ein:*

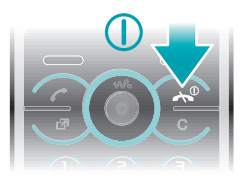

- 1 Drücken und halten Sie  $\overline{0}$ .
- 2 Geben Sie die PIN für die SIM-Karte ein, wenn Sie dazu aufgefordert werden. Wählen Sie dann OK.
- 3 Wählen Sie eine Sprache.
- 4 Befolgen Sie die Anweisungen, um mit dem Setup-Assistenten grundlegende Einstellungen vorzunehmen und nützliche Tipps anzuzeigen.
- *Drücken Sie*  $\subset$ *, um einen Fehler bei der Eingabe der PIN zu korrigieren.*

# SIM-Karte

Die SIM-Karte (Subscriber Identity Module), die Sie vom Netzbetreiber erhalten, enthält Informationen zu Ihrem Teilnehmerzugang. Sie müssen das Telefon ausschalten und das Ladegerät abziehen, bevor Sie die SIM-Karte einlegen oder entnehmen.

*Sie können Kontaktdaten auf der SIM-Karte speichern, bevor Sie diese aus dem Telefon nehmen. Weitere Informationen finden Sie im Abschnitt [So](#page-21-0) [kopieren Sie Namen und Nummern auf](#page-21-0) [die SIM-Karte:](#page-21-0) auf Seite 22.*

## PIN

Sie benötigen ggf. eine PIN (Personal Identification Number), um die Dienste und Funktionen des Telefons zu aktivieren. Die PIN erhalten Sie vom

Netzbetreiber. Jede PIN-Ziffer wird als \* angezeigt, sofern die PIN nicht mit denselben Ziffern wie eine Notrufnummer beginnt (z. B. 112 oder 911). Das soll sicherstellen, dass Sie Notrufnummern auch ohne vorherige Eingabe der PIN wählen können.

*Wenn Sie die PIN dreimal nacheinander falsch eingeben, wird die SIM-Karte blockiert. Weitere Informationen finden Sie im Abschnitt [SIM-Kartensperre](#page-71-0) auf Seite 72.*

# Standby-Modus

Nachdem Sie das Telefon eingeschaltet und die PIN eingegeben haben, wird der Name des Netzbetreibers angezeigt. Diese Ansicht wird Standby-Modus genannt. Das Telefon ist jetzt betriebsbereit.

## Verwenden anderer Netze

Wenn Sie sich nicht im Heimatnetz befinden (Roaming), können beim Telefonieren, für Nachrichtenfunktionen und für Datenübertragungen höhere Gebühren anfallen. Weitere Informationen erhalten Sie vom Netzbetreiber.

# <span id="page-7-0"></span>**Hilfe**

Neben dieser Bedienungsanleitung sind Handbücher zu speziellen Funktionen und weitere Informationen unter *[www.sonyericsson.com/support](http://www.sonyericsson.com/support)* verfügbar.

Im Telefon sind ebenfalls Hilfetexte und Informationen verfügbar.

## *So greifen Sie auf die Bedienungsanleitung zu:*

• Wählen Sie Menü > Einstellungen > Hilfe > Bedienungsanleitung.

# *So zeigen Sie Tipps und Tricks an:*

• Wählen Sie Menü > Einstellungen > Hilfe > Tipps und Tricks.

#### *So zeigen Sie Informationen zu Funktionen an:*

• Blättern Sie zu einer Funktion und wählen Sie Info (sofern verfügbar). In einigen Fällen ist die Option Info unter Option. verfügbar.

# *So zeigen Sie die Telefondemo an:*

• Wählen Sie Menü > Unterhaltung > Demo.

# *So zeigen Sie den Telefonstatus an:*

• Drücken Sie  $\leftarrow$  und dann die Lautstärketaste. Informationen zu Telefon, Speicher und Akku werden angezeigt.

# Laden des Akkus

Der Telefonakku ist bei Auslieferung nur teilweise geladen.

*So laden Sie den Akku:*

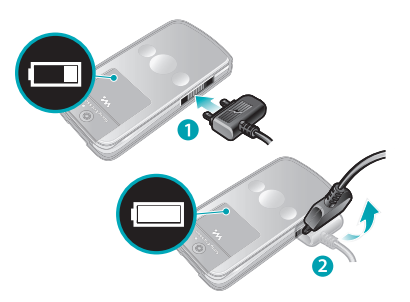

- 1 Verbinden Sie das Ladegerät mit dem Telefon. Es dauert ca. 2,5 Stunden, bis der Akku vollständig geladen ist. Drücken Sie eine Taste, um den Bildschirm zu aktivieren.
- 2 Kippen Sie den Stecker nach oben, um das Ladegerät abzuziehen.
- *Sie können das Telefon benutzen, während der Akku geladen wird. Sie können den Akku jederzeit laden und dabei die 2,5 Stunden über- oder*

# 8 Vorbereitung

*unterschreiten. Das Laden kann ohne Beschädigung des Akkus unterbrochen werden.*

# <span id="page-9-0"></span>Telefon im Überblick

- Videoanrufkamera\*
- Hörmuschel
- Bildschirm
- Auswahltasten
- Anruftaste
- Aktivitätentaste
- Mikrofon
- Anschluss für Ladegerät, Headset und USB-Kabel
- Ende-Taste, Ein/Aus-Taste
- C-Taste (Löschtaste)
- Navigationstaste
- Stummschalttaste

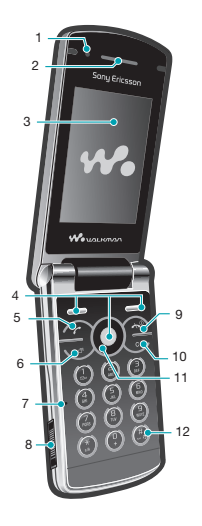

## Vorbereitung

- Media-Player-Taste Start/Stopp
- Media-Player-Taste Nächster Titel/Vorspulen
- Bildschirm-Lichtsensor
- Lautstärke, Digitalzoom
- Akkufachabdeckung
- Tastensperrenschalter
- Memory Stick Micro™-Einschub (M2™)
- Lautsprecher
- Media-Player-Taste Vorheriger Titel/Zurückspulen
- Externer Bildschirm
- Hauptkamera

\* Die Videoanrufkamera ist nicht überall verfügbar.

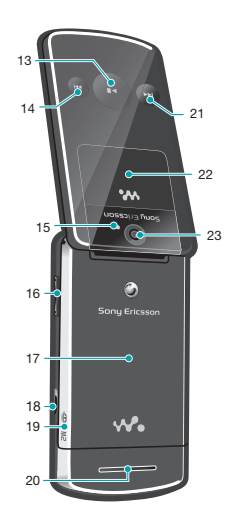

# <span id="page-11-0"></span>Menüs\*

 $\blacksquare$ PlayNow™ **NO** Kamera Radio  $f_{\pm}$  Anrufe<sup>\*\*</sup> mm n Alle mmm. Angenommen mm Gewählt **noon** Unbeantwortet

Internet

Nachrichtenfunktion. Verfassen Posteingang/Konversationen Nachrichten E-Mail IM Mailbox anrufen

**国** Kontakte Ich Neuer Kontakt

 $\mathfrak{g}^{\mathrm{b}+1}_{\mathrm{b}1}$ **Organizer** Datei-Manager \*\*

Alarme Anwendungen Videoanruf Kalender Aufgaben Notizen Synchronisierung Timer **Stoppuhr** Rechner Code-Memo

**W** Unterhaltung Onlinedienste TrackID™ Ortsbezog. Dienste Spiele VideoDJ<sup>™</sup> PhotoDJ™ MusicDJ<sup>™</sup> Fernbedienung Sound aufnehmen Demo

**The Medien** 

Foto Musik Video Spiele **Webfeeds Einstellungen** 

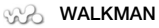

Ж Einstellungen Allgemein Profile Zeit und Datum Sprache Update Service Gestensteuerung Sprachsteuerung **Neuigkeiten** Verknüpfungen Flight Mode Sicherheit Setup-Assistent Nutzungshilfen Telefonstatus **Werkseinstellungen** Sounds + Signale Ruftonlautstärke Rufton Stummschaltung Steigende Lautstärke Vibrationsalarm Nachrichtensignal Tastenfeedback Bildschirm Hintergrundbild Hauptmenülayout **Design** Startbildschirm Bildschirmschoner Uhrengröße Helligkeit

#### 12 Vorbereitung

Leit.-Namen bearb. Anrufe Kurzwahl Intelligente Suche Anrufe umleiten Leitung 2 aktivieren Anrufe verwalten Zeit und Kosten Nr. zeigen/unterdr. Freisprecheinrichtung Öffnen = Annehmen Konnektivität Bluetooth USB Telefonname Synchronisierung Gerätemanagement Mobilfunknetze Datenübertragung Interneteinstellungen Streamingeinstellung. Nachrichteneinstell. SIP-Einstellungen Zubehör Hilfe Bedienungsanleitung Einstellungen-Downl. Setup Tipps und Tricks

\* Einige Menüs sind betreiber-, netz- bzw. teilnehmerzugangsspezifisch. \*\* Mit der Navigationstaste können Sie in Untermenüs zu Registerkarten navigieren. Weitere Informationen finden Sie unter *[Navigation](#page-13-0)* auf Seite 14.

# <span id="page-13-0"></span>**Navigation**

# *So greifen Sie auf das Hauptmenü zu:*

- Sobald Menü auf dem Bildschirm angezeigt wird, können Sie die Navigationstaste drücken, um Menü zu wählen.
- Wird Menü nicht auf dem Bildschirm angezeigt, können Sie  $\overline{\left( n\right) }$  und dann die die Navigationstaste drücken, um Menü zu wählen.

#### *So navigieren Sie in den Telefonmenüs:*

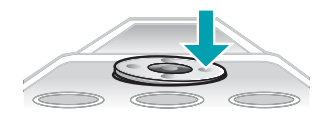

• Drücken Sie die Navigationstaste (8), (9),  $\circledcirc$  oder  $\circledcirc$ , um in den Menüs zu navigieren.

#### *So wählen Sie Aktionen auf dem Bildschirm aus:*

• Drücken Sie die linke, mittlere oder rechte Auswahltaste.

## *So zeigen Sie die Optionen für ein Objekt an:*

• Wählen Sie Option., um das Objekt beispielsweise zu bearbeiten.

# *So beenden Sie eine Funktion:*

• Drücken Sie  $\infty$ .

## *So gelangen Sie zum Standby-Modus:*

• Drücken Sie  $\infty$ .

## *So navigieren Sie in der Dateihierarchie:*

- 1 Wählen Sie Menü > Medien.
- 2 Blättern Sie zu einer Menüoption und drücken Sie .
- 3 Drücken Sie ... um zurückzukehren.

# *So löschen Sie Objekte:*

• Drücken Sie (co. um Objekte zu löschen, z. B. Ziffern, Buchstaben, Bilder oder Sounds.

# Registerkarten

Gegebenenfalls sind Registerkarten verfügbar: Unter Anrufe finden Sie z. B. Registerkarten.

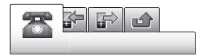

# 14 Vorbereitung

#### <span id="page-14-0"></span>*So blättern Sie zu den verschiedenen Registerkarten:*

• Drücken Sie die Navigationstaste ® oder ...

# **Schnellzugriff**

Mit Tastenverknüpfungen können Sie Funktionen im Standby-Modus direkt aufrufen.

## *So verwenden Sie Navigationstastenverknüpfungen:*

• Drücken Sie im Standby-Modus ®, ®,  $\circledR$  oder  $\circledR$ , um eine Funktion direkt aufzurufen.

#### *So bearbeiten Sie eine Navigationstastenverknüpfung:*

- 1 Wählen Sie Menü > Einstellungen > Allgemein > Verknüpfungen.
- 2 Blättern Sie zu einer Option und wählen Sie Bearbeiten.
- 3 Blättern Sie zu einer Menüoption und wählen Sie Verknü.

# Direktzugriff auf das Hauptmenü

Die Menünummerierung startet beim Symbol oben links und verläuft dann nach rechts, in die nächste Menüzeile usw.

# *So gelangen Sie direkt zu einer Hauptmenüoption:*

- Wählen Sie Menü und drücken Sie  $\Box$  $-(9),$   $(*a/b),$   $(0+)$  oder  $(*-3).$
- *Für Hauptmenülayout muss Raster eingestellt sein. Weitere Informationen finden Sie im Abschnitt [So ändern Sie das](#page-69-0) [Hauptmenülayout:](#page-69-0) auf Seite 70.*

# Menü "Aktivitäten"

Mit dem Menü "Aktivitäten" können Sie schnell auf verschiedene Funktionen zugreifen:

- Neuigkeiten Unbeantwortete Anrufe und neue Nachrichten.
- Aktive Anwend. Anwendungen, die im Hintergrund ausgeführt werden.
- Verknüpfungen Fügen Sie Ihre bevorzugten Funktionen hinzu, um schnell auf diese Funktionen zugreifen zu können.
- Internet Schneller Zugriff auf das Internet.

# *So öffnen Sie das Menü "Aktivitäten":*

• Drücken Sie  $\textcircled{r}$ .

# Speicher

Daten können auf der Speicherkarte, im Telefonspeicher und auf der SIM-Karte gespeichert werden. Fotos und <span id="page-15-0"></span>Musikdateien werden auf der Speicherkarte gespeichert, sofern eine Speicherkarte eingelegt ist. Ist die Speicherkarte voll oder nicht eingelegt, werden Fotos und Musikdateien im Telefonspeicher abgelegt. Nachrichten und Kontakte werden im Telefonspeicher abgelegt. Sie können diese Daten aber auch auf der SIM-Karte speichern.

## **Speicherkarte**

*Die Speicherkarte müssen Sie ggf. separat erwerben.*

Das Telefon unterstützt Speicherkarten des Typs Memory Stick Micro™ (M2™), mit denen die Speicherkapazität des Telefons erhöht werden kann. Die portable Speicherkarte kann auch mit anderen Geräten genutzt werden.

Sie können Daten zwischen einer Speicherkarte und dem Telefonspeicher verlagern. Weitere Informationen finden Sie im Abschnitt *[Verwalten der Daten im Telefon](#page-43-0)* auf Seite 44.

*So legen Sie eine Speicherkarte ein:*

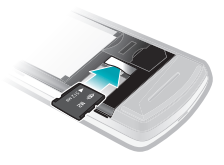

• Nehmen Sie die Akkufachabdeckung ab und legen Sie die Speicherkarte mit den goldfarbenen Kontakten nach unten ein.

# **Telefonsprache**

Sie können die im Telefon zu verwendende Sprache auswählen.

## *So wechseln Sie die Telefonsprache:*

- 1 Wählen Sie Menü > Einstellungen > Allgemein > Sprache > Telefonsprache.
- 2 Wählen Sie eine Option.

# Eingeben von Text

Sie können Text per Direkteingabe oder mit der Eingabehilfe T9™ eingeben. Die Eingabehilfe T9 nutzt ein integriertes Wörterbuch.

#### *So ändern Sie die Texteingabemethode:*

• Drücken und halten Sie beim Eingeben von Text  $(x_{a/A})$ .

#### *So schalten Sie zwischen Groß- und Kleinbuchstaben um:*

• Drücken Sie beim Eingeben von Text  $(*a/A)$ .

## *So geben Sie Ziffern ein:*

• Drücken und halten Sie beim Eingeben von Text (D+)-(D).

#### *So geben Sie Punkte und Kommas ein:*

• Drücken Sie beim Eingeben von Text  $\bigcap$ .

# *So geben Sie ein Symbol ein:*

- 1 Wählen Sie beim Eingeben von Text Option. > Symbol hinzu.
- 2 Blättern Sie zu einem Symbol und wählen Sie Einfügen.

#### *So geben Sie Text mit der Eingabehilfe T9™ ein:*

- 1 Wählen Sie beispielsweise Menü > Nachrichtenfunktion. > Verfassen > Nachricht.
- 2 Wird To nicht angezeigt, drücken und halten Sie (\*an), um die Eingabehilfe T9 zu aktivieren.
- 3 Drücken Sie jede Taste nur einmal, auch wenn das gewünschte Zeichen nicht das erste Zeichen auf der betreffenden Taste ist. Wollen Sie beispielsweise das Wort "Jane" schreiben, drücken Sie  $(5)$ ,  $(2)$ ,  $(6)$ ,  $\circ$ . Schreiben Sie das gesamte Wort, bevor Sie sich mit den Vorschlägen befassen.
- 4 Zeigen Sie die Vorschläge mit ® oder an.
- 5 Drücken Sie (#-3), um einen Vorschlag zu akzeptieren.

## *So geben Sie Text per Direkteingabe ein:*

- 1 Wählen Sie im Standby-Modus z. B. Menü > Nachrichtenfunktion. > Verfassen > Nachricht.
- 2 Wird Tai angezeigt, drücken und halten Sie (\*an), um die Direkteingabe zu aktivieren.
- 3 Drücken Sie (2)– (9) mehrmals, bis das gewünschte Zeichen angezeigt wird.
- 4 Drücken Sie nach dem Eingeben eines Worts (#LB), um ein Leerzeichen anzufügen.

#### <span id="page-17-0"></span>*So fügen Sie Wörter in das integrierte Wörterbuch ein:*

- 1 Wählen Sie beim Eingeben von Text mit der Eingabehilfe T9™ Option. > Buchstabieren.
- 2 Schreiben Sie das Wort mittels Direkteingabe und wählen Sie Einfügen.

# Anrufen

# Tätigen und Annehmen von Anrufen

Sie müssen das Telefon einschalten und sich in Reichweite eines Netzes befinden.

# *So tätigen Sie einen Anruf:*

- 1 Geben Sie eine Rufnummer (gegebenenfalls mit Landes- und Ortsnetzkennzahl) ein.
- 2 Drücken Sie  $\infty$ .
- *Sie können Nummern anrufen, die sich in der Liste der Kontakte oder in der Anrufliste befinden. Weitere Informationen finden Sie im Abschnitt [Kontakte](#page-20-0) auf Seite 21 sowie im Abschnitt [Anrufliste](#page-19-0) auf Seite 20.*

# *So beenden Sie einen Anruf:*

• Drücken Sie  $\infty$ .

# *So tätigen Sie Auslandsanrufe:*

- 1 Drücken und halten Sie  $(1)$ , bis ein Pluszeichen (+) angezeigt wird.
- 2 Geben Sie Landeskennzahl, Ortsnetzkennzahl (ohne führende Null) und Rufnummer ein.
- 3 Drücken Sie  $\mathcal{F}$ .

## *So nutzen Sie die Wahlwiederholung:*

- Wählen Sie Ja, wenn Wahlwiederholung? angezeigt wird.
- *Halten Sie das Telefon nicht an Ihr Ohr, während Sie warten. Sobald die Verbindung hergestellt wird, gibt das Telefon ein lautes Tonsignal aus.*

#### *So nehmen Sie einen Anruf an:*

• Drücken Sie  $\infty$ .

#### *So weisen Sie einen Anruf ab:*

• Drücken Sie  $\infty$ .

#### *So ändern Sie die Lautstärke des Lautsprechers während eines Anrufs:*

• Drücken Sie die Lautstärketaste oben oder unten.

#### *So schalten Sie das Mikrofon während eines Anrufs stumm:*

- 1 Drücken und halten Sie  $\odot$ .
- 2 Drücken und halten Sie co erneut, um das Mikrofon wieder einzuschalten.

#### *So schalten Sie den Lautsprecher während eines Anrufs ein:*

• Drücken Sie LSp. ein.

*Halten Sie das Telefon nicht an Ihr Ohr, während Sie den Lautsprecher verwenden. Dies kann zu Hörschäden führen.*

#### *So zeigen Sie unbeantwortete Anrufe an:*

• Drücken Sie  $\sim$ . um die Anrufliste zu öffnen.

## Netze

Das Telefon schaltet in Abhängigkeit von der Verfügbarkeit automatisch zwischen GSM und UMTS um. Einige Netzbetreiber erlauben das manuelle Wechseln des Netzes.

# *So wechseln Sie das Netz:*

- 1 Wählen Sie Menü > Einstellungen > Konnektivität > Mobilfunknetze > GSM/ UMTS-Netze.
- 2 Wählen Sie eine Option.

# Notrufe

Das Telefon unterstützt internationale Notrufnummern (z. B. 112 und 911). Diese Nummern können also normalerweise in allen Ländern für Notrufe genutzt werden, auch wenn keine SIM-Karte eingelegt ist. Voraussetzung ist nur, dass sich ein Netz in Reichweite befindet.

*In einigen Ländern gelten möglicherweise andere Notrufnummern. Netzbetreiber speichern gegebenenfalls lokale Notrufnummern auf der SIM-Karte.*

## <span id="page-19-0"></span>*So tätigen Sie einen Notruf:*

• Geben Sie 112 (internationale Notrufnummer) ein und drücken Sie  $\subset \Omega$ .

#### *So zeigen Sie die regionalen Notrufnummern an:*

- 1 Wählen Sie Menü > Kontakte.
- 2 Blättern Sie zu Neuer Kontakt und wählen Sie Option. > Sondernummern > Notrufnummern.

# Videoanruf

Zeigen Sie Ihren Freunden und Ihrer Familie, was Sie erleben – sofort oder später. Sie können Ihren Gesprächspartnern beim Telefonieren in die Augen blicken. Der Gesprächspartner empfängt das Bild Ihrer Kamera.

# Vorbereitungen für Videoanrufe

Ein UMTS-Netz ist verfügbar, wenn angezeigt wird. Für Videoanrufe benötigen beide Teilnehmer einen Teilnehmerzugang, der UMTS unterstützt. Außerdem müssen sie sich in Reichweite eines UMTS-Netzes befinden.

# *So tätigen Sie einen Videoanruf:*

- 1 Geben Sie eine Rufnummer (gegebenenfalls mit Landes- und Ortsnetzkennzahl) ein.
- 2 Wählen Sie Option. > Videoanruf tätig..

## *So zoomen Sie das abgehende Videosignal:*

• Drücken Sie ® oder ®.

# *So geben Sie Fotos und Videoclips während eines Videoanrufs weiter:*

- 1 Drücken Sie während eines Videoanrufs . um zum Videoübertragungsmodus umzuschalten.
- 2 Blättern Sie zu einem Videoclip oder Foto und wählen Sie Zeigen.

## *So zeigen Sie die Optionen für Videoanrufe an:*

• Wählen Sie während eines Anrufs Option..

# **Anrufliste**

Sie können Informationen zu den letzten Anrufen anzeigen.

## *So rufen Sie eine Nummer in der Anrufliste an:*

1 Drücken Sie  $\curvearrowright$  und blättern Sie zu einer Registerkarte.

<span id="page-20-0"></span>2 Blättern Sie zu einem Namen bzw. einer Rufnummer und drücken Sie  $\infty$ .

# Kontakte

Sie können Namen, Rufnummern und persönliche Informationen in Kontakte speichern. Die Daten können im Telefonspeicher oder auf der SIM-Karte abgelegt werden.

*Sie können Ihre Kontakte mit Sony Ericsson PC Suite synchronisieren.*

# Standardkontakte

Sie können einstellen, welche Kontaktdaten standardmäßig angezeigt werden. Telefonkontakte als Standard: Kontakte werden mit allen Daten angezeigt, die in Kontakte gespeichert sind. SIM-Kontakte als Standard: Für Kontakte werden die auf der SIM-Karte gespeicherten Namen und Rufnummern angezeigt.

# *So wählen Sie die Standardkontakte:*

- 1 Wählen Sie Menü > Kontakte.
- 2 Blättern Sie zu Neuer Kontakt und wählen Sie Option. > Erweitert > Standardkontakte.
- 3 Wählen Sie eine Option.

# Telefonkontakte

Telefonkontakte können Namen, Rufnummern und persönliche Daten enthalten. Die Daten werden im Telefonspeicher abgelegt.

## *So fügen Sie einen Telefonkontakt hinzu:*

- 1 Wählen Sie Menü > Kontakte.
- 2 Blättern Sie zu Neuer Kontakt und wählen Sie Hinzu.
- 3 Geben Sie den Namen ein und wählen Sie OK.
- 4 Blättern Sie zu Neue Nummer: und wählen Sie Hinzu.
- 5 Geben Sie die Rufnummer ein und wählen Sie OK.
- 6 Wählen Sie einen Nummerntyp.
- 7 Navigieren Sie zu den verschiedenen Registerkarten und geben Sie Daten in die Felder ein.
- 8 Wählen Sie Speichern.

# Anrufen von Kontakten

# *So rufen Sie einen Kontakt an:*

- 1 Wählen Sie Menü > Kontakte.
- 2 Blättern Sie zu einem Kontakt und drücken Sie  $\mathcal{F}$ .

#### *So rufen Sie die Kontaktliste direkt auf:*

• Drücken und halten Sie  $(2)$ – $(9)$ .

#### <span id="page-21-0"></span>*So telefonieren Sie mit der intelligenten Suche:*

- 1 Drücken Sie (a+)-(a), um eine aus mindestens zwei Ziffern bestehende Nummer einzugeben. Alle Einträge, die der eingegebenen Ziffern- bzw. Zeichenfolge entsprechen, werden in einer Liste angezeigt.
- 2 Blättern Sie zu einem Kontakt oder einer Rufnummer und drücken Sie  $\infty$ .

#### *So schalten Sie die intelligente Suche ein oder aus:*

- 1 Wählen Sie Menü > Einstellungen > Anrufe > Intelligente Suche.
- 2 Wählen Sie eine Option.

## Bearbeiten von Kontakten

#### *So fügen Sie Daten in einen Telefonkontakt ein:*

- 1 Wählen Sie Menü > Kontakte.
- 2 Blättern Sie zu einem Kontakt und wählen Sie Option. > Kontakt bearb...
- 3 Navigieren Sie zu den verschiedenen Registerkarten und wählen Sie Hinzu oder Bearbeiten.
- 4 Wählen Sie eine Option und ein hinzuzufügendes oder zu bearbeitendes Objekt.
- 5 Wählen Sie Speichern.

*Umfasst Ihr Teilnehmerzugang die Rufnummernübermittlung (CLI = Calling Line Identification), können Sie Kontakten einen persönlichen Rufton und ein Bild zuordnen.*

## *So kopieren Sie Namen und Rufnummern in die Telefonkontakte:*

- 1 Wählen Sie Menü > Kontakte.
- 2 Blättern Sie zu Neuer Kontakt und wählen Sie Option. > Erweitert > Von SIM kopieren.
- 3 Wählen Sie eine Option.

#### *So kopieren Sie Namen und Nummern auf die SIM-Karte:*

- 1 Wählen Sie Menü > Kontakte.
- 2 Blättern Sie zu Neuer Kontakt und wählen Sie Option. > Erweitert > Auf SIM kopieren.
- 3 Wählen Sie eine Option.
- *Beim Kopieren aller Kontakte vom Telefon auf die SIM-Karte werden alle auf der SIM-Karte vorhandenen Daten überschrieben.*

#### *So lassen Sie Namen und Rufnummern automatisch auf der SIM-Karte speichern:*

- 1 Wählen Sie Menü > Kontakte.
- 2 Blättern Sie zu Neuer Kontakt und wählen Sie Option. > Erweitert > Auto-Speichern->SIM.

22 Anrufen

3 Wählen Sie eine Option.

#### *So speichern Sie Kontakte auf einer Speicherkarte:*

- 1 Wählen Sie Menü > Kontakte.
- 2 Blättern Sie zu Neuer Kontakt und wählen Sie Option. > Erweitert > Auf Speicherk. sicher..

#### SIM-Kontakte

SIM-Kontakte bestehen nur aus einem Namen und einer Rufnummer. Sie werden auf der SIM-Karte gespeichert.

#### *So fügen Sie einen SIM-Kontakt hinzu:*

- 1 Wählen Sie Menü > Kontakte.
- 2 Blättern Sie zu Neuer Kontakt und wählen Sie Hinzu.
- 3 Geben Sie den Namen ein und wählen Sie OK.
- 4 Geben Sie die Rufnummer ein und wählen Sie OK.
- 5 Wählen Sie einen Rufnummerntyp und geben Sie ggf. weitere Daten ein.
- 6 Wählen Sie Speichern.

# Löschen von Kontakten

# *So löschen Sie alle Kontakte:*

1 Wählen Sie Menü > Kontakte.

- 2 Blättern Sie zu Neuer Kontakt und wählen Sie Option. > Erweitert > Alle Kontakte lösch..
- 3 Wählen Sie eine Option.

## Status des Speichers für Kontakte

Wie viele Kontakte im Telefon oder auf der SIM-Karte gespeichert werden können, ist von der Größe des verfügbaren Speichers abhängig.

#### *So zeigen Sie den Status des Speichers für Kontakte an:*

- 1 Wählen Sie Menü > Kontakte.
- 2 Blättern Sie zu Neuer Kontakt und wählen Sie Option. > Erweitert > Speicherstatus.

# Ich

Sie können persönliche Daten eingeben und z. B. Ihre Visitenkarte verschicken.

# *So geben Sie "Ich"-Daten ein:*

- 1 Wählen Sie Menü > Kontakte.
- 2 Blättern Sie zu Ich und wählen Sie Öffnen.
- 3 Blättern Sie zu einer Option und bearbeiten Sie die Daten.

Anrufen 23

4 Wählen Sie Speichern.

#### <span id="page-23-0"></span>*So fügen Sie Ihre eigene Visitenkarte hinzu:*

- 1 Wählen Sie Menü > Kontakte.
- 2 Blättern Sie zu Ich und wählen Sie Öffnen.
- 3 Blättern Sie zu Meine Kontaktdat. und wählen Sie Hinzu > Neue Visitenkarte.
- 4 Navigieren Sie zu den verschiedenen Registerkarten und geben Sie Daten in die Felder ein.
- 5 Geben Sie die Daten ein und wählen Sie Speichern.

# Gruppen

Sie können aus den Rufnummern und E-Mail-Adressen in Telefonkontakte Gruppen erstellen und Nachrichten an diese Gruppen senden. Weitere Informationen finden Sie im Abschnitt *[Nachrichten](#page-50-0)* auf Seite 51. Gruppen mit Rufnummern können Sie außerdem beim Erstellen einer Liste der zulässigen Anrufer verwenden. Weitere Informationen finden Sie im Abschnitt *[Zulassen von Anrufen](#page-27-0)* auf Seite 28.

#### *So erstellen Sie eine Gruppe von Nummern und E-Mail-Adressen:*

- 1 Wählen Sie Menü > Kontakte.
- 2 Blättern Sie zu Neuer Kontakt und wählen Sie Option. > Gruppen.
- 3 Blättern Sie zu Neue Gruppe und wählen Sie Hinzu.
- 4 Geben Sie einen Namen für die Gruppe ein und wählen Sie Weiter.
- 5 Blättern Sie zu Neu und wählen Sie Hinzu.
- 6 Blättern Sie zu jeder gewünschten Rufnummer bzw. E-Mail-Adresse und wählen Sie Markieren.
- 7 Wählen Sie Weiter > Fertig.

# Kurzwahl

Mit der Kurzwahlfunktion können Sie neun Kontakte ausgehend vom Standby-Modus schnell anrufen. Die Kontakte werden an den Speicherpositionen 1–9 gespeichert.

## *So ordnen Sie Kontakte den Kurzwahl-Speicherpositionen zu:*

- 1 Wählen Sie Menü > Kontakte.
- 2 Blättern Sie zu Neuer Kontakt und wählen Sie Option. > Kurzwahl.
- 3 Blättern Sie zu einer Positionsnummer und wählen Sie Hinzu.
- 4 Wählen Sie einen Kontakt.

#### *So verwenden Sie die Kurzwahlfunktion:*

• Geben Sie die Positionsnummer ein und drücken Sie  $\sim$ .

# <span id="page-24-0"></span>Weitere Telefonfunktionen

#### Mailbox

Umfasst Ihr Teilnehmerzugang einen Anrufbeantwortungsdienst, können Anrufer eine Sprachnachricht hinterlassen, wenn Sie selbst nicht in der Lage sind, den Anruf anzunehmen.

#### *So geben Sie die Mailboxnummer ein:*

- 1 Wählen Sie Menü > Nachrichtenfunktion. > Nachrichten > Einstellungen > Registerkarte Nachrichteneinstell. > Mailboxnummer.
- 2 Geben Sie die Rufnummer ein und wählen Sie OK.

#### *So rufen Sie den Mailbox-Dienst an:*

• Drücken und halten Sie  $\Box$ .

#### Sprachsteuerung

Sprachbefehle bieten folgende Möglichkeiten:

- Sprachwahl: Anrufe durch Sprechen des Namens tätigen.
- Anrufe bei Verwendung einer Freisprecheinrichtung annehmen und abweisen.

#### *So nehmen Sie einen Sprachbefehl für die Sprachwahlfunktion auf:*

- 1 Wählen Sie Menü > Einstellungen > Allgemein > Sprachsteuerung > Sprachwahl > Aktivieren.
- 2 Wählen Sie Ja > Neuer Sprachbefehl und wählen Sie einen Kontakt. Wenn für den Kontakt mehr als eine Nummer existiert, wählen Sie die Nummer, für die der Sprachbefehl gelten soll.
- 3 Nehmen Sie einen Sprachbefehl wie "Klaus mobil" auf.
- 4 Befolgen Sie die angezeigten Anweisungen. Warten Sie auf den Ton und sagen Sie den Befehl. Der Sprachbefehl wird anschließend abgespielt.
- 5 Wählen Sie Ja, wenn die Aufnahme in Ordnung ist. Wählen Sie andernfalls Nein und wiederholen Sie die Schritte 3  $und 4.$
- *Sprachbefehle werden immer im Telefonspeicher abgelegt. Sie können nicht mit einem anderen Telefon verwendet werden.*

#### *So verwenden Sie die Sprachwahlfunktion:*

- 1 Drücken und halten Sie eine Lautstärketaste.
- 2 Warten Sie auf den Signalton und sagen Sie einen zuvor

aufgenommenen Namen wie "Klaus mobil". Der Name wird abgespielt. Anschließend wird die Verbindung hergestellt.

## Umleiten von Anrufen

Sie können Anrufe z. B. zu einem Anrufbeantwortungsdienst umleiten.

*Wenn Sie Anrufe beschränken verwenden, sind einige der Rufumleitungsoptionen nicht verfügbar. Weitere Informationen finden Sie im Abschnitt [Anrufbeschränkungen](#page-27-0) auf Seite 28.*

## *So leiten Sie Anrufe um:*

- 1 Wählen Sie Menü > Einstellungen > Anrufe > Anrufe umleiten.
- 2 Wählen Sie einen Anruftyp und eine Umleitungsoption.
- 3 Wählen Sie Aktivieren.
- 4 Geben Sie eine Nummer ein, an die Anrufe umgeleitet werden sollen. Wählen Sie dann OK.

#### Gleichzeitiges Führen mehrerer Gespräche

Sie können mehrere Anrufe verwalten. So können Sie beispielsweise einen aktiven Anruf auf Halteposition setzen und einen zweiten Anruf tätigen bzw. annehmen. Zwischen den beiden Anrufen kann umgeschaltet werden.

Einen dritten Anruf können Sie erst annehmen, nachdem einer der beiden Anrufe beendet wurde.

# Anklopf-Funktion

Wenn die Anklopffunktion aktiviert ist, hören Sie einen Signalton, sobald ein zweiter Anruf ankommt.

## *So aktivieren Sie die Anklopf-Funktion:*

• Wählen Sie Menü > Einstellungen > Anrufe > Anrufe verwalten > Anklopfen > Aktivieren.

# *So tätigen Sie einen zweiten Anruf:*

- 1 Drücken Sie während des Anrufs  $\infty$ . Dadurch wird der aktive Anruf auf Halteposition gesetzt.
- 2 Wählen Sie Option. > Anruf hinzufügen.
- 3 Geben Sie die anzurufende Nummer ein und drücken Sie  $\infty$ .

## *So nehmen Sie einen zweiten Anruf an:*

• Drücken Sie während des Anrufs  $\infty$ . Dadurch wird der aktive Anruf auf Halteposition gesetzt.

# *So weisen Sie einen zweiten Anruf ab:*

• Drücken Sie während des Anrufs und setzen Sie das erste Telefonat fort.

#### *So beenden Sie den aktiven Anruf und nehmen den zweiten Anruf an:*

• Wählen Sie während eines Anrufs Aktiven Anruf ersetz..

## Verwalten von zwei Sprachanrufen

Das Telefon kann parallel einen aktiven Anruf und einen Anruf auf Halteposition verwalten.

#### *So schalten Sie zwischen den beiden Anrufen um:*

• Drücken Sie während des Anrufs  $\infty$ .

#### *So verbinden Sie sich mit beiden Anrufen:*

• Wählen Sie während des Anrufs Option. > Anrufe verbinden.

#### *So verbinden Sie die beiden Anrufe miteinander:*

• Wählen Sie während des Anrufs Option. > Anruf übertragen. Ihre Verbindung zu beiden Anrufern wird getrennt.

#### *So beenden Sie einen aktiven Anruf und werden wieder mit dem Anruf auf Halteposition verbunden:*

• Drücken Sie erst  $\overline{\left(\infty\right)}$  und dann  $\overline{\left(\infty\right)}$ .

## Telefonkonferenzen

In einer Telefonkonferenz können Sie eine Konversation mit bis zu fünf Teilnehmern einrichten.

#### *So nehmen Sie einen weiteren Teilnehmer in die Konferenz auf:*

- 1 Drücken Sie während des Anrufs  $\infty$ . Dadurch werden die verbundenen Anrufe auf Halteposition gesetzt.
- 2 Wählen Sie Option. > Anruf hinzufügen.
- 3 Geben Sie die anzurufende Nummer ein und drücken Sie  $\infty$ .
- 4 Wählen Sie Option. > Anrufe verbinden, um den neuen Teilnehmer hinzuzufügen.
- 5 Wiederholen Sie diesen Schritt, um weitere Teilnehmer hinzuzufügen.

## *So entlassen Sie einen Teilnehmer:*

- 1 Wählen Sie Option. > Teilnehmer entlas..
- 2 Wählen Sie den aus der Telefonkonferenz zu entlassenden Teilnehmer.

## *So starten Sie ein Privatgespräch:*

- 1 Wählen Sie während des Anrufs Option. > Privatgespr. mit und dann den Teilnehmer, mit dem Sie sprechen wollen.
- 2 Wählen Sie Option. > Anrufe verbinden, um die Telefonkonferenz fortzusetzen.

## <span id="page-27-0"></span>Eigene Nummern

Sie können Ihre Rufnummern anzeigen, hinzufügen und bearbeiten.

#### *So überprüfen Sie ihre Rufnummern:*

- 1 Wählen Sie Menü > Kontakte.
- 2 Blättern Sie zu Neuer Kontakt und wählen Sie Option. > Sondernummern > Meine Rufnummern.
- 3 Wählen Sie eine Option.

# Zulassen von Anrufen

Sie können festlegen, dass nur Anrufe bestimmter Rufnummern empfangen werden sollen.

#### *So fügen Sie Rufnummern in die Liste der zulässigen Anrufer ein:*

- 1 Wählen Sie Menü > Einstellungen > Anrufe > Anrufe verwalten > Anrufe akzeptieren > Nur aus Liste.
- 2 Blättern Sie zu Neu und wählen Sie Hinzu.
- 3 Wählen Sie einen Kontakt oder Gruppen.
- *Weitere Informationen finden Sie im Abschnitt [Gruppen](#page-23-0) auf Seite 24.*

## *So nehmen Sie alle Anrufe an:*

• Wählen Sie Menü > Einstellungen > Anrufe > Anrufe verwalten > Anrufe akzeptieren > Alle Anrufer.

# Anrufbeschränkungen

Sie können ankommende und abgehende Anrufe beschränken. Sie benötigen ein Kennwort vom Dienstanbieter.

*Wenn Sie ankommende Anrufe umleiten, können einige Anrufbeschränkungsoptionen nicht verwendet werden.*

#### Anrufbeschränkungsoptionen

Folgende Standardoptionen sind verfügbar:

- Alle abgehenden Alle abgehenden Anrufe.
- Abgeh. international Alle abgehenden Auslandsanrufe.
- Abgeh. intl. Roaming Alle abgehenden Auslandsanrufe außer denen in Ihr Heimatland.
- Alle ankommenden Alle ankommenden Anrufe.
- Ankom. bei Roaming Alle ankommenden Anrufe, während Sie sich im Ausland befinden (Roaming).

# *So beschränken Sie Anrufe:*

- 1 Wählen Sie Menü > Einstellungen > Anrufe > Anrufe verwalten > Anrufe beschränken.
- 2 Wählen Sie eine Option.
- 3 Wählen Sie Aktivieren.

<span id="page-28-0"></span>4 Geben Sie das Kennwort ein und wählen Sie OK.

## Anrufdauer und -gebühren

Während eines Anrufs zeigt das Telefon die Anrufdauer an. Sie können außerdem die Dauer des letzten Anrufs und der getätigten Anrufe sowie die Gesamtanrufdauer abfragen.

#### *So überprüfen Sie die Anrufdauer:*

• Wählen Sie Menü > Einstellungen > Anrufe > Zeit und Kosten > Anruftimer.

#### Anzeigen oder Unterdrücken Ihrer Rufnummer

Sie können entscheiden, ob Ihre Rufnummer beim Tätigen eines Anrufs übermittelt werden soll.

## *So unterdrücken Sie ihre Rufnummer:*

- 1 Wählen Sie Menü > Einstellungen > Anrufe > Nr. zeigen/unterdr..
- 2 Wählen Sie Nr. unterdrücken.

# Walkman™

Sie können Musik, Hörbücher und Podcasts anhören. Verwenden Sie Media Go™, um Inhalte zum und vom Telefon zu übertragen. Weitere Informationen finden Sie unter *[Übertragen von Dateien zwischen](#page-45-0) [Telefon und Computer](#page-45-0)* auf Seite 46.

# **Stereoheadset**

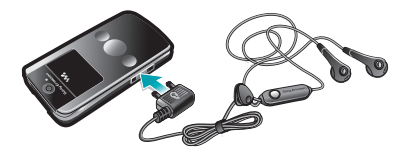

#### *So verwenden Sie ein Headset:*

• Schließen Sie ein Headset an. Die Musik wird unterbrochen, wenn ein Anruf ankommt. Nach Beendigung des Telefonats wird die Musikwiedergabe fortgesetzt.

# <span id="page-29-0"></span>Walkman™-Player

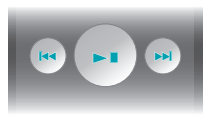

Den Walkman™-Player können Sie bei geschlossenem Telefon mit den Media-Player-Tasten steuern. Die Tasten müssen entsperrt werden. Informationen zum Entsperren der Tasten finden Sie im Abschnitt *[So](#page-73-0) [entsperren Sie die Media-Player-](#page-73-0)[Tasten:](#page-73-0)* auf Seite 74.

#### *So spielen Sie Musik ab:*

- 1 Wählen Sie bei geöffnetem Telefon Menü > Medien > Musik.
- 2 Wählen Sie mit der Navigationstaste die gewünschte Kategorie.
- 3 Blättern Sie zu einem Titel und wählen Sie Abspielen.
- *Sie können verwenden, um die Musikwiedergabe bei geschlossenem Telefon zu starten. startet die zuletzt verwendete Musikanwendung (Radio oder Walkman™-Player).*

# *So stoppen Sie die Musikwiedergabe:*

• Drücken Sie bei geschlossenem Telefon  $\mathbb{F}$ .

## *So spulen Sie schnell vor oder zurück:*

• Drücken und halten Sie bei aeschlossenem Telefon (D) oder (R).

#### *So wechseln Sie den Titel:*

• Drücken Sie bei geschlossenem Telefon (D) oder (R).

# *So minimieren Sie den Player:*

• Wählen Sie bei geöffnetem Telefon Option. > Minimieren.

# *So gelangen Sie wieder zum Player:*

• Drücken Sie ®, wenn das Telefon offen ist und Sie sich nicht in einem Menü befinden.

Shake-Control

# *So wechseln Sie den Titel:*

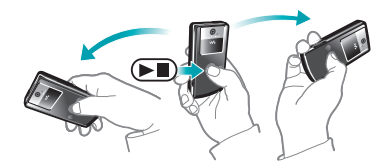

- Drücken und halten Sie (D), während Sie bei geschlossenem Telefon Musik hören. Neigen Sie das Telefon dann mit einem Handgelenksschlenker nach rechts, um zum nächsten Titel zu gelangen.
- 2 Neigen Sie es nach links, um zum vorherigen Titel zu gelangen.

*So mischen Sie die Titel:*

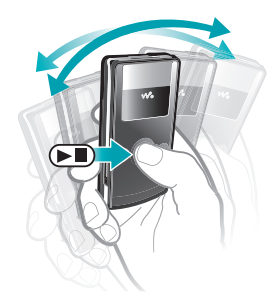

• Drücken und halten Sie  $\left( \blacksquare \right)$  und schütteln Sie das geschlossene Telefon, während Sie Musik hören. *So ändern Sie die Lautstärke:*

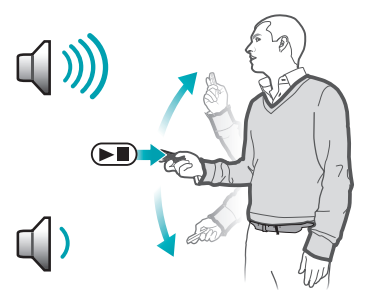

- 1 Halten Sie das geschlossene Telefon mit dem Display nach oben vor sich, während Sie Musik hören.
- 2 Drücken und halten Sie on und beugen Sie den Arm nach oben, um das Telefon auf sich zu zu bewegen und so die Lautstärke zu erhöhen. Zum Senken der Lautstärke wird die Aktion in umgekehrter Richtung durchgeführt.

# Playlists

Sie können Playlists erstellen, um die Musikdateien zu ordnen. Sie können Titel und Ordner in eine Playlist einfügen. Es kann einige Minuten dauern, bis das Telefon eine Playlist erstellt hat.

## *So erstellen Sie eine Playlist:*

- 1 Wählen Sie bei geöffnetem Telefon Menü > Medien > Musik > Playlists.
- 2 Blättern Sie zu Neue Playlist und wählen Sie Hinzu.
- 3 Geben Sie einen Namen ein und wählen Sie OK.
- 4 Blättern Sie zu jedem hinzuzufügenden Titel und wählen Sie Markier.
- 5 Wählen Sie Hinzu, um die markierten Titel in die Playlist einzufügen.

# *So fügen Sie einer Playlist Titel hinzu:*

- 1 Wählen Sie bei geöffnetem Telefon Menü > Medien > Musik > Playlists.
- 2 Wählen Sie eine Playlist.
- 3 Blättern Sie zu Musik hinzufügen und wählen Sie Hinzu.
- 4 Blättern Sie zu jedem hinzuzufügenden Titel und wählen Sie Markier.
- 5 Wählen Sie Hinzu, um die markierten Titel in die Playlist einzufügen.

# SensMe™

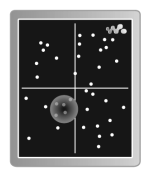

SensMe™ bietet zwei Möglichkeiten zum Erstellen von Playlists: nach Stimmung oder aus allen Titeln im Telefon. Verwenden Sie Media Go™, um Titel nach Stimmung zu analysieren und zum Telefon zu übertragen. In die Dateien werden Angaben zu Stimmung, Tempo und Akkorden eingefügt. Die Titel werden in einem Diagramm mit zwei Achsen als Punkte dargestellt. In der Ansicht Alle werden alle Titel im Telefon zufällig auf einem Diagramm verteilt.

## *So erstellen Sie eine auf der Stimmung basierende Playlist:*

- 1 Wählen Sie bei geöffnetem Telefon Menü > Medien > Musik.
- 2 Blättern Sie zu SensMe™ und wählen Sie Öffnen.
- 3 Drücken Sie (b), (a),  $\circledcirc$  oder  $\circledcirc$ .
- 4 Sie müssen sich in der Ansicht Laune befinden. Ist das nicht der Fall, wählen Sie Laune.
- 5 Drücken Sie (8, 6, 6 oder 6, um unterschiedliche Titel anzuspielen.
- 6 Wählen Sie Hinzu und drücken Sie oder . um einen Titelbereich auszuwählen.
- 7 Wählen Sie Erstell., um die Playlist zu erstellen und mit dem Walkman™- Player abzuspielen.
- 8 Wählen Sie Option. > Playlist speichern.

#### 32 Walkman™

9 Geben Sie einen Namen ein und wählen Sie OK.

#### *So erstellen Sie in der Ansicht "Alle" eine Playlist:*

- 1 Wählen Sie bei geöffnetem Telefon Menü > Medien > Musik.
- 2 Blättern Sie zu SensMe™ und wählen Sie Öffnen.
- 3 Drücken Sie ®, ®, ® oder ®.
- 4 Sie müssen sich in der Ansicht Alle befinden. Ist das nicht der Fall, wählen Sie Alle.
- 5 Drücken Sie ®, ®, ® oder ®, um unterschiedliche Titel anzuspielen.
- 6 Wählen Sie Hinzu und drücken Sie oder . um einen Titelbereich auszuwählen.
- 7 Wählen Sie Erstell., um die Playlist zu erstellen und mit dem Walkman™- Player abzuspielen.
- 8 Wählen Sie Option. > Playlist speichern.
- 9 Geben Sie einen Namen ein und wählen Sie OK.

# Hörbücher

Mit Media Go™ können Sie Hörbücher von einem Computer zum Telefon übertragen und dann mit dem Telefon abspielen. Es kann einige Minuten dauern, bevor ein übertragenes Hörbuch in der Liste verfügbarer Hörbücher angezeigt wird.

# *So greifen Sie auf Hörbücher zu:*

- Wählen Sie bei geöffnetem Telefon Menü > Medien > Musik > Hörbücher.
- *Hörbücher, die nicht im Format M4B vorliegen bzw. nicht mit ID3v2- Kapiteltags versehen wurden, werden im Ordner Titel gespeichert.*

# Jetzt kaufen

Wenn Sie einen Musikdienst abonnieren, der die eingeschränkte, nicht dauerhafte Nutzung mit dem Telefon erlaubt, können Sie interessante Titel markieren, um sie ggf. später zu kaufen. Wenn Sie das nächste Mal Ihre Musikdateien mit Windows Media® Player und einem Computer mit Internetzugriff synchronisieren, werden Sie gefragt, ob der zuvor markierte Titel gekauft werden soll. Wenn Sie den Kauf akzeptieren, wird der Titel auf den Computer heruntergeladen. Die Kosten werden dem gewählten Musikdienstkonto belastet. Dieser Dienst setzt ein Abonnement und ein Konto bei einem Musikdienst zum Herunterladen von Musikdateien, einen Computer mit Microsoft® Windows Media® Player 11 bzw. einer neueren, kompatiblen Version von Windows Media® Player sowie eine USB-

<span id="page-33-0"></span>Verbindung zwischen Computer und Telefon voraus.

*Sie können nicht sehen, dass ein Titel markiert wurde. Bereits markierte Titel können nicht abgewählt werden.*

#### *So markieren Sie einen Titel:*

• Drücken und halten Sie bei geöffnetem Telefon (a.), während der zu markierende Titel abgespielt wird.

# PlayNow™

Sie können PlayNow™ wählen, um PlayNow™ aufzurufen und Musik, Spiele, Ruftöne, Designs und Hintergrundbilder herunterzuladen. Dabei lassen sich Dateien in der Vorschau anzeigen bzw. Inhalte anhören, bevor sie gekauft und in das Telefon geladen werden. Wenn PlayNow™ und PlayNow™ arena nicht funktionieren, finden Sie im Abschnitt *[Internetdienste lassen sich nicht](#page-75-0) [nutzen](#page-75-0)* auf Seite 76 weitere Informationen.

*Dieser Dienst ist nicht in allen Ländern verfügbar.*

Noch mehr Funktionen werden verfügbar, wenn Sie mit einem Computer auf den Webshop PlayNow™ arena zugreifen

*[www.playnow-arena.com](http://www.playnow-arena.com)*. Weitere Informationen finden Sie unter *[www.sonyericsson.com/support](http://www.sonyericsson.com/support)* im Dokument ..Erste Schritte: PlavNow<sup>™</sup> *arena*".

#### *So verwenden Sie PlayNow™:*

- 1 Wählen Sie Menü > PlayNow™.
- 2 Navigieren Sie in PlayNow™ arena und befolgen Sie die Anweisungen, um Inhalte in der Vorschau zu testen bzw. zu kaufen.

# TrackID™

TrackID™ ist ein Dienst zur Identifizierung von Musik. Sie können nach dem Namen, dem Interpreten und dem Album eines Titels suchen lassen, der über einen Lautsprecher oder im Radio des Telefons gespielt wird. Wenn TrackID™ nicht funktioniert. finden Sie im Abschnitt *[Internetdienste](#page-75-0) [lassen sich nicht nutzen](#page-75-0)* auf Seite 76 weitere Informationen.

#### *So suchen Sie nach Informationen zu einem Titel:*

• Wählen Sie Menü > Unterhaltung > TrackID™ > Starten, während Sie einen Titel über Lautsprecher hören.

- <span id="page-34-0"></span>• Wählen Sie Option. > TrackID™, während das Radio des Telefons spielt.
- *Verwenden Sie TrackID™ in einer ruhigen Umgebung, um optimale Ergebnisse zu erzielen.*

# Onlinemusik und -videoclips

Sie können Musik- und Videoclips wiedergeben, die per Stream aus dem Internet zum Telefon übertragen werden. Wenn der Internetzugriff nicht funktioniert, finden Sie im Abschnitt *[Internetdienste lassen sich nicht](#page-75-0) [nutzen](#page-75-0)* auf Seite 76 weitere Informationen.

#### *So wählen Sie ein Datenkonto für Streamübertragungen:*

- 1 Wählen Sie Menü > Einstellungen > Konnektivität > Streamingeinstellung. > Verbinden mit:.
- 2 Wählen Sie das zu verwendende Datenkonto.
- 3 Wählen Sie Speichern.

#### *So übertragen Sie Musik- und Videodaten in einem Stream:*

- 1 Wählen Sie Menü > Internet.
- 2 Wählen Sie Option. > Gehe zu > Lesezeichen.
- 3 Wählen Sie einen Link, dessen Stream empfangen werden soll.

# **Videoplayer**

# *So spielen Sie Videos ab:*

- 1 Wählen Sie Menü > Medien > Video > Videos.
- 2 Blättern Sie zu einem Titel und wählen Sie Abspielen.

## *So stoppen Sie die Videowiedergabe:*

• Drücken Sie die mittlere Auswahltaste.

# *So spulen Sie schnell vor oder zurück:*

• Drücken und halten Sie  $\circledast$  oder  $\circledast$ .

# *So wechseln Sie den Videoclip:*

• Drücken Sie @ oder @.

## *So ändern Sie die Lautstärke:*

• Drücken Sie die Lautstärketaste oben oder unten.

# *So ändern Sie die Videobildgröße:*

- 1 Wählen Sie Option. > Videogröße.
- 2 Wählen Sie eine Option.

#### *So speichern Sie ein Bild aus einem Videoclip:*

- 1 Drücken Sie die Navigationstaste, um den Videoclip anzuhalten.
- 2 Wählen Sie Option. > Bild speichern, um das Pausenbild zu speichern.

# <span id="page-35-0"></span>Radio

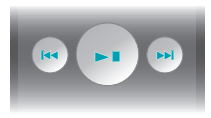

Das Radio kann bei geschlossenem Telefon mit den Media-Player-Tasten gesteuert werden. Die Tasten müssen entsperrt werden. Informationen zum Entsperren der Tasten finden Sie im Abschnitt *[So entsperren Sie die Media-](#page-73-0)[Player-Tasten:](#page-73-0)* auf Seite 74.

*Aktivieren Sie das Radio im Telefon nicht an Orten, an denen dies verboten ist.*

## *So schalten Sie das Radio ein:*

- 1 Verbinden Sie ein Headset mit dem Telefon.
- 2 Wählen Sie bei geöffnetem Telefon Menü > Radio.
- *Sie können verwenden, um das Radio bei geschlossenem Telefon einzuschalten. startet die zuletzt verwendete Musikanwendung (Radio oder Walkman™-Player).*

# *So aktivieren Sie den Sendersuchlauf:*

• Wählen Sie bei geöffnetem Telefon Suchen.

# *So suchen Sie manuell nach Sendern:*

• Drücken Sie bei geschlossenem Telefon (**FE**) oder (**FE**).

# *So ändern Sie die Lautstärke:*

• Drücken Sie die Lautstärketaste oben oder unten.

# *So minimieren Sie das Radio:*

• Wählen Sie bei geöffnetem Telefon Option. > Minimieren.

# *So gelangen Sie wieder zum Radio:*

• Wählen Sie bei geöffnetem Telefon Menü > Radio.

# Speichern von Sendern

Sie können bis zu 20 Sender speichern.

## *So speichern Sie Sender automatisch:*

• Wählen Sie bei geöffnetem Telefon Option. > Auto-Speichern.

# *So speichern Sie Sender manuell:*

- 1 Sobald Sie bei offenem Telefon einen Radiosender gefunden haben, wählen Sie Option. > Speichern.
- 2 Blättern Sie zu einer Position und wählen Sie Einfügen.
### *So wählen Sie gespeicherte Sender:*

- 1 Wählen Sie bei geöffnetem Telefon Option. > Sender.
- 2 Wählen Sie einen Sender.

#### *So wechseln Sie zwischen gespeicherten Sendern:*

• Drücken und halten Sie bei geschlossenem Telefon (M) oder (H).

## MusicDJ™

Sie können Melodien komponieren und bearbeiten und das Ergebnis als Rufton verwenden. Es sind vordefinierte Sounds mit unterschiedlichen Merkmalen verfügbar.

### *So komponieren Sie eine Melodie:*

- 1 Wählen Sie Menü > Unterhaltung > MusicDJ<sub>I™</sub>
- 2 Wählen Sie Einfügen, Kopier. oder Einfüg. für die gewünschten Sounds.
- 3 Verwenden Sie . . . oder . um zu den verschiedenen Sounds zu blättern.
- 4 Wählen Sie Option. > Melodie speich..

## Aufnehmen von Sounds

Sie können Sprachmemos und Anrufe aufnehmen. Aufgenommene Sounds können außerdem als Ruftöne genutzt werden.

*In einigen Ländern ist es gesetzlich vorgeschrieben, dass Sie den Gesprächspartner informieren, bevor Sie einen Anruf aufnehmen.*

### *So nehmen Sie einen Sound auf:*

• Wählen Sie Menü > Unterhaltung > Sound aufnehmen > Aufnahme.

### *So nehmen Sie einen Anruf auf:*

- 1 Wählen Sie während eines Anrufs Option. > Aufnehmen.
- 2 Wählen Sie Speich., um die Aufnahme zu speichern.

### *So spielen Sie eine Aufnahme ab:*

- 1 Wählen Sie Menü > Organizer > Datei-Manager.
- 2 Blättern Sie zu Musik und wählen Sie Öffnen.
- 3 Blättern Sie zu einer Aufnahme und wählen Sie Abspielen.

# Bilder

Sie können Fotos und Videoclips aufnehmen, speichern, anzeigen und versenden. Die gespeicherten Fotos und Videoclips finden Sie unter Medien und Datei-Manager.

## Verwenden der Kamera

#### *So aktivieren Sie die Kamera:*

• Wählen Sie Menü > Kamera.

### Sucher und Kameratasten

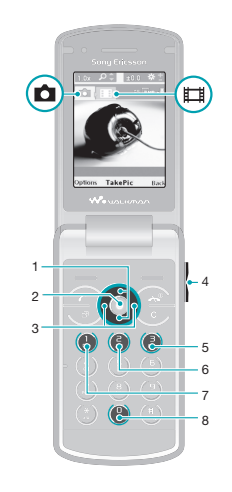

- 1 Vergrößern oder verkleinern
- 2 Fotos/Videoclips aufnehmen
- 3 Foto- oder Videokamera wählen
- 4 Helligkeit
- 5 Selbstauslöser
- 6 Nachtmodus

7 Kamera: Aufnahmemodus Video: Videolänge

### 8 Belegung der Kameratasten

#### *So nehmen Sie ein Foto auf:*

- 1 Aktivieren Sie die Kamera und drücken Sie die Navigationstaste, um zu a zu blättern.
- 2 Drücken Sie die mittlere Auswahltaste, um ein Foto aufzunehmen. Das Foto wird automatisch gespeichert.

### *So nehmen Sie einen Videoclip auf:*

- 1 Aktivieren Sie die Kamera und drücken Sie die Navigationstaste, um zu izu blättern.
- 2 Drücken Sie die mittlere Auswahltaste, um die Aufnahme zu starten.
- 3 Drücken Sie die mittlere Auswahltaste, um die Aufnahme zu beenden. Der Videoclip wird automatisch gespeichert.

## *So verwenden Sie die Zoomfunktion:*

- Drücken Sie  $\circledcirc$  oder  $\circledcirc$ .
- *Beim Fotografieren ist die Zoomfunktion nur im VGA-Modus verfügbar.*

### *So stellen Sie die Helligkeit ein:*

• Drücken Sie die Lautstärketaste oben oder unten.

### *So zeigen Sie Fotos an:*

- 1 Aktivieren Sie die Kamera und drücken Sie die Navigationstaste, um zu E zu blättern.
- 2 Wählen Sie Option. > Alle Fotos zeigen
- 3 Drücken Sie @ oder ... um zu einem Foto zu blättern.

## *So zeigen Sie Videoclips an:*

- 1 Aktivieren Sie die Kamera und drücken Sie die Navigationstaste, um zu ij zu blättern.
- 2 Wählen Sie Option. > Alle Clips zeigen.
- 3 Blättern Sie zu einem Videoclip und drücken Sie die mittlere Auswahltaste.

## Weitere Kamerafunktionen

## *So ändern Sie Einstellungen:*

• Aktivieren Sie den Kameramodus und wählen Sie Option..

### *So zeigen Sie Informationen zu den Einstellungen an:*

• Blättern Sie zu einer Einstellung und wählen Sie Info.

## Photo Fix

Mit Photo Fix können Sie Fotos aufbereiten. Mit nur einem Klick werden Helligkeit, Licht und Kontrast korrigiert, um das bestmögliche Foto zu erhalten. Die verbesserte Version des Fotos wird separat gespeichert. Das ursprüngliche Foto bleibt unverändert erhalten.

#### *So optimieren Sie ein Foto mit Photo Fix:*

- 1 Aktivieren Sie die Kamera und drücken Sie die Navigationstaste, um zu E zu blättern.
- 2 Für Überprüfung muss Ein eingestellt sein. Wählen Sie Option. > Überprüfung > Ein.
- 3 Nehmen Sie ein Foto auf.
- 4 Wählen Sie Option. > Photo Fix. während Sie das Bild betrachten.

## Fotos anzeigen und Tags zuweisen

### *So zeigen Sie Fotos in einer Diashow an:*

- 1 Wählen Sie Menü > Medien > Foto > Album.
- 2 Wählen Sie einen Monat.
- 3 Blättern Sie zu einem Foto und wählen Sie Anzeigen.
- 4 Wählen Sie Option. > Diashow.
- 5 Wählen Sie eine Stimmung.

### Fotos auf Karten anzeigen

Sie können die geografische Position, an der Fotos aufgenommen wurden, in die betreffenden Dateien einfügen. Diese Daten werden als Positionstags bezeichnet. Fotos mit Positionstag werden in Medien gespeichert.

#### *So zeigen Sie Fotos auf einer Karte an:*

- 1 Wählen Sie Menü > Medien > Foto > Album.
- 2 Wählen Sie einen Monat.
- 3 Blättern Sie zu einem Foto und wählen Sie Anzeigen.
- 4 Wählen Sie Option. > Auf Karte zeigen.
- *Sie benötigen einen Teilnehmerzugang, der Datenübertragungen unterstützt, wenn Sie Fotos auf einer Karte anzeigen wollen. Außerdem müssen Interneteinstellungen im Telefon konfiguriert sein. Sie können die Interneteinstellungen mit dem Setup-Assistenten herunterladen oder unter [www.sonyericsson.com/support](http://www.sonyericsson.com/support) anfordern.*

### *So ändern Sie die Einstellung für Positionstags:*

- 1 Aktivieren Sie die Kamera und drücken Sie die Navigationstaste, um zu m zu blättern.
- 2 Wählen Sie Option. > Position hinzu.
- 3 Wählen Sie eine Option.

## **Fototags**

Sie können Fotos Tags zuordnen, um sie unter Fototags zu kategorisieren. Sie können beispielsweise ein Tag namens "Urlaub" anlegen und es dann allen Urlaubsfotos zuweisen.

## *So erstellen Sie ein neues Fototag:*

- 1 Wählen Sie Menü > Medien > Foto > Album.
- 2 Wählen Sie einen Monat.
- 3 Blättern Sie zu einem Foto und wählen Sie Anzeigen.
- 4 Drücken Sie @ und wählen Sie Option. > Neues Tag.
- 5 Geben Sie einen Namen ein und wählen Sie OK.
- 6 Wählen Sie ein Symbol.
- 7 Wählen Sie Option. > Tag zuweisen, um dem Foto ein Tag zuzuweisen.

## *So weisen Sie Fotos Tags zu:*

- 1 Wählen Sie Menü > Medien > Foto > Album.
- 2 Wählen Sie einen Monat.
- 3 Blättern Sie zu einem Foto und wählen Sie Anzeigen.
- 4 Drücken Sie @ und blättern Sie zu einem Tag.
- 5 Wählen Sie Option. > Tag zuweisen.
- 6 Blättern Sie zu den Fotos, denen Sie ein Tag zuweisen wollen. Wählen Sie dann Option. > Tag zuweisen.

## Fotos

Sie können ein Foto einem Kontakt zuordnen und es als Startbildschirm oder als Hintergrundbild im Standby-Modus bzw. als Bildschirmschoner verwenden.

## *So verwenden Sie Fotos:*

- 1 Wählen Sie Menü > Medien > Foto > Album.
- 2 Wählen Sie einen Monat.
- 3 Blättern Sie zu einem Foto und wählen Sie Anzeigen.
- 4 Wählen Sie Option. > Verwenden als.
- 5 Wählen Sie eine Option.

## Arbeiten mit Fotos

Sie können Fotos und Videoclips mit dem Computer anzeigen, bearbeiten und verwalten, indem Sie *Adobe™ Photoshop™ Album Starter Edition* installieren. Die Software ist unter

*[www.sonyericsson.com/support](http://www.sonyericsson.com/support)* als Download verfügbar.

Verwenden Sie Media Go™, um Inhalte zum und vom Telefon zu übertragen. Weitere Informationen finden Sie unter *[Übertragen von Dateien zwischen](#page-45-0) [Telefon und Computer](#page-45-0)* auf Seite 46.

#### PhotoDJ™ und VideoDJ™

Sie können Fotos und Videoclips bearbeiten.

#### *So bearbeiten und speichern Sie ein Foto:*

- 1 Wählen Sie Menü > Medien > Foto > Album.
- 2 Wählen Sie einen Monat.
- 3 Blättern Sie zu einem Foto und wählen Sie Anzeigen.
- 4 Wählen Sie Option. > In PhotoDJ™.
- 5 Bearbeiten Sie das Foto.

#### *So bearbeiten und speichern Sie einen Videoclip:*

- 1 Wählen Sie Menü > Organizer > Datei-Manager > Videos.
- 2 Blättern Sie zu einem Videoclip und wählen Sie Option. > In VideoDJ™.
- 3 Bearbeiten Sie den Videoclip.
- 4 Wählen Sie Option. > Speichern.

### *So kürzen Sie einen Videoclip:*

- 1 Wählen Sie Menü > Organizer > Datei-Manager > Videos.
- 2 Blättern Sie zu einem Videoclip und wählen Sie Option. > In VideoDJ™ > Bearbeiten > Zuschneiden.
- 3 Wählen Sie OK > Einstellen > Anfang, um den Anfangspunkt festzulegen.
- 4 Wählen Sie Einstellen > Ende, um den Endpunkt festzulegen.
- 5 Wählen Sie Zuschneiden > Option. > Speichern.

## Senden von Dateien an eine **Website**

Wenn Ihr Teilnehmerzugang diesen Dienst unterstützt, können Sie Fotos oder Videoclips an eine Website senden. Funktioniert das Senden von Inhalten an eine Website nicht, finden Sie im Abschnitt *[Internetdienste lassen](#page-75-0) [sich nicht nutzen](#page-75-0)* auf Seite 76 weitere Informationen.

*Der Zugriff auf Webdienste setzt möglicherweise einen separaten Lizenzvertrag zwischen Ihnen und dem Dienstanbieter voraus. Dabei können weitere Bestimmungen zur Anwendung kommen und zusätzliche Gebühren fällig werden. Setzen Sie sich mit dem Dienstanbieter in Verbindung.*

### *So senden Sie im Telefon gespeicherte Fotos an eine Website:*

- 1 Wählen Sie Menü > Medien > Foto > Album.
- 2 Wählen Sie einen Monat.
- 3 Blättern Sie zu einem Foto und wählen Sie Anzeigen.
- 4 Wählen Sie Option. > Senden > An Website.
- 5 Wählen Sie eine Website in der Liste oder Neue Website > Hinzu.
- 6 Geben Sie die E-Mail-Adresse an, die zum Senden an die Website verwendet wird.
- 7 Geben Sie eine Webadresse und einen Titel ein.
- 8 Wählen Sie Speichern.
- 9 Wählen Sie eine Website in der Liste.
- 10 Geben Sie Text ein.
- 11 Wählen Sie Weiter > Senden.

#### *So senden Sie im Telefon gespeicherte Videoclips an eine Website:*

- 1 Wählen Sie Menü > Medien > Video > Videos.
- 2 Blättern Sie zu einem Videoclip und wählen Sie Option. > Senden > An Website.
- 3 Wählen Sie eine Website in der Liste oder Neue Website > Hinzu.
- 4 Geben Sie die E-Mail-Adresse an, die zum Senden an die Website verwendet wird.
- 5 Geben Sie eine Webadresse und einen Titel ein.
- 6 Wählen Sie Speichern.
- 7 Wählen Sie eine Website in der Liste.
- 8 Geben Sie Text ein.
- 9 Wählen Sie Weiter > Senden.

*So senden Sie gerade aufgenommene Fotos oder Videoclips an eine Website:*

- 1 Wählen Sie Senden > An Website, nachdem Sie ein Foto bzw. einen Videoclip aufgenommen haben.
- 2 Wählen Sie eine Website in der Liste oder Neue Website > Hinzu.
- 3 Geben Sie die E-Mail-Adresse an, die zum Senden an die Website verwendet wird.
- 4 Geben Sie eine Webadresse und einen Titel ein.
- 5 Wählen Sie Speichern und dann die Website.
- 6 Geben Sie Text ein.
- 7 Wählen Sie Weiter > Senden.

#### *So rufen Sie eine Webadresse in "Kontakte" auf:*

- 1 Wählen Sie Menü > Kontakte.
- 2 Blättern Sie zu einem Kontakt und wählen Sie Öffnen.

<span id="page-43-0"></span>3 Blättern Sie zu einer Webadresse und wählen Sie Gehe zu.

## Fotos drucken

Sie können Fotos über ein USB-Kabel auf einem PictBridge™-kompatiblen Drucker ausgeben.

*Sie können Fotos auch auf einem Bluetooth-kompatiblen Drucker ausgeben, der das Profil "Object Push Profile" unterstützt.*

#### *So drucken Sie Fotos über ein USB-Kabel:*

- 1 Verbinden Sie das USB-Kabel mit dem Telefon.
- 2 Verbinden Sie das USB-Kabel mit dem Drucker.
- 3 Warten Sie auf die Meldung im Telefon und wählen Sie OK.
- 4 Nehmen Sie ggf. die erforderlichen Druckereinstellungen vor und wählen Sie Drucken.
- 5 Wählen Sie Menü > Medien > Foto > Album.
- 6 Wählen Sie einen Monat.
- 7 Blättern Sie zu einem Foto und wählen Sie Option. > Drucken.
- *Ziehen Sie das USB-Kabel ab und stecken Sie es wieder ein, wenn ein Druckerfehler gemeldet wird.*

# Übertragen und Verwalten von Dateien

Sie können Inhalte in Form von Bildund Musikdateien übertragen und verwalten.

*Urheberrechtlich geschütztes Material darf in vielen Fällen nicht ausgetauscht werden. bezeichnet eine geschützte Datei.*

## Verwalten der Daten im Telefon

Mit der Anwendung Datei-Manager können Sie die Daten im Telefonspeicher bzw. auf einer Speicherkarte verwalten. Registerkarten und Symbole geben in Datei-Manager an, wo die Daten gespeichert sind. Wenn der Speicher voll ist, müssen Sie Dateien löschen, um Platz zu schaffen.

## *So zeigen Sie den Speicherstatus an:*

- 1 Wählen Sie Menü > Organizer > Datei-Manager.
- 2 Wählen Sie Option. > Speicherstatus.
- 3 Wählen Sie Speicherkarte oder Telefon.

#### *So wählen Sie mehrere Dateien in einem Ordner aus:*

- 1 Wählen Sie Menü > Organizer > Datei-Manager.
- 2 Blättern Sie zu einem Ordner und wählen Sie Öffnen.
- 3 Wählen Sie Option. > Markieren > Mehrere markier..
- 4 Blättern Sie zu jeder gewünschten Datei und wählen Sie Markieren.

#### *So verlagern Sie Daten zwischen Telefonspeicher und Speicherkarte:*

- 1 Wählen Sie Menü > Organizer > Datei-Manager.
- 2 Wählen Sie eine Datei und dann Option. > Datei verwalten > Verschieben.
- 3 Wählen Sie Speicherkarte oder Telefon.
- 4 Blättern Sie zu einem Ordner und wählen Sie Öffnen.
- 5 Wählen Sie Einfüg..

#### *So zeigen Sie Informationen zu Dateien an:*

- 1 Wählen Sie Menü > Organizer > Datei-Manager.
- 2 Wählen Sie eine Datei und dann Option. > Informationen.

## Dateien an andere Telefone senden

Sie können Dateien z. B. in Nachrichten oder mit der Funktechnologie Bluetooth™ senden.

## *So senden Sie Daten:*

- 1 Blättern Sie zu einem Objekt und wählen Sie Option. > Senden.
- 2 Wählen Sie eine Übertragungsmethode.
- *Überprüfen Sie, ob das empfangende Gerät die gewählte Übertragungsmethode unterstützt.*

## USB-Kabel

Sie können Telefon und Computer mit einem USB-Kabel verbinden, um Telefondateien zu synchronisieren, zu übertragen und zu sichern oder das Telefon als Modem zu verwenden. Weitere Informationen finden Sie unter *[www.sonyericsson.com/support](http://www.sonyericsson.com/support)* in den "Erste Schritte"-Dokumenten.

*Das USB-Kabel müssen Sie ggf. separat erwerben.*

<span id="page-45-0"></span>Vorbereitungen für USB-Kabel Weitere Informationen finden Sie im Abschnitt *Erforderliche Betriebssysteme* auf Seite 46.

*Verwenden Sie ausschließlich ein vom Telefon unterstütztes USB-Kabel. Trennen Sie das USB-Kabel während einer Datenübertragung nicht vom Computer oder vom Telefon, da dies die Speicherkarte bzw. den Telefonspeicher beschädigen kann.*

#### *So trennen Sie die USB-Verbindung sicher:*

- 1 Computer: Schließen Sie alle im Telefon benutzten Anwendungen.
- 2 Ziehen Sie das USB-Kabel ab.

## Ziehen und Ablegen von Dateien

Sie können Dateien in *Microsoft Windows Explorer* zwischen Telefon bzw. Speicherkarte und Computer per Ziehen und Ablegen verlagern.

#### *So ziehen Sie Dateien und legen sie ab:*

- 1 Stellen Sie die Verbindung zwischen Telefon und Computer über ein USB-Kabel her.
- 2 Telefon: Wählen Sie Medienübertrag.. Das Telefon bleibt während der Dateiübertragung aktiv.
- 3 Computer: Warten Sie, bis Telefonspeicher und Speicherkarte (sofern eingelegt) in *Windows Explorer* als Wechseldatenträger angezeigt werden.
- 4 Verlagern Sie ausgewählte Dateien per Ziegen und Ablegen zwischen Telefon und Computer.

## Übertragen von Dateien zwischen Telefon und **Computer**

Sie können Media Go™ verwenden, um Medieninhalte zwischen Telefon und Computer zu übertragen.

*Media Go™ ist als Download in der Website [www.sonyericsson.com/support](http://www.sonyericsson.com/support) verfügbar.*

### Erforderliche Betriebssysteme

Für die PC-Software von Sony Ericsson benötigen Sie eines der folgenden Betriebssysteme:

- Microsoft® Windows Vista™
- Microsoft® Windows XP, Service Pack 2 oder neuere Version

### *So laden Sie Media Go™ herunter:*

- 1 Computer: Navigieren Sie mit dem Internetbrowser zur Adresse *[www.sonyericsson.com/support](http://www.sonyericsson.com/support)*.
- 2 Wählen Sie Region und Land.
- 3 Wählen Sie *Software-Downloads*.
- 4 Wählen Sie ein Telefon in der Liste.
- 5 Wählen Sie *Weiterlesen und herunterladen* unter Media Go™.
- 6 Wählen Sie *Jetzt herunterladen* und speichern Sie die Datei im Computer.
- *Merken Sie sich, wo Sie die Datei speichern.*

### *So installieren Sie Media Go™ aus der heruntergeladenen Datei:*

- 1 Suchen Sie die heruntergeladene Media Go™-Datei im Computer.
- 2 Doppelklicken Sie auf die Datei und befolgen Sie die Anweisungen.

#### *So übertragen Sie Daten mit Media Go™:*

- *Trennen Sie das USB-Kabel während einer Dateiübertragung nicht vom Computer oder vom Telefon, da dies die Speicherkarte bzw. den Telefonspeicher beschädigen kann.*
- 1 Stellen Sie die Verbindung zwischen Telefon und Computer mit einem vom Telefon unterstützten USB-Kabel her.
- 2 Computer: Wählen Sie *Start/ Programme/Sony/Media Go™*.
- 3 Telefon: Wählen Sie Medienübertrag..
- 4 Computer: Wählen Sie *Transfer to or from Device using Media Go™* und klicken Sie auf *OK*.
- 5 Warten Sie, bis das Telefon in Media Go™ angezeigt wird.
- 6 Mit Media Go™ können Sie Dateien zwischen Telefon und Computer verschieben.

## Telefonname

Sie können einen Namen für das Telefon eingeben, der in anderen Geräten angezeigt wird, wenn Sie beispielsweise die Funktechnologie Bluetooth™ verwenden.

#### *So geben Sie einen Telefonnamen ein:*

- 1 Wählen Sie Menü > Einstellungen > Konnektivität > Telefonname.
- 2 Geben Sie den Telefonnamen ein und wählen Sie OK.

## Einsatz der Funktechnologie Bluetooth™

Die Bluetooth™-Funktion ist kostenlos und macht drahtlose Verbindungen mit anderen Bluetooth-Geräten möglich. Sie können beispielsweise:

- Verbindungen zu Freisprecheinrichtungen herstellen.
- Verbindungen gleichzeitig zu mehreren Geräten herstellen.
- Verbindungen zu Computern für den Zugriff auf das Internet herstellen.
- Austauschen von Objekten.
- Multiplayer-Spiele.
- *Für die Bluetooth-Kommunikation wird eine Entfernung von maximal 10 m (33 Fuß) ohne massive Objekte in der Sichtlinie empfohlen.*

### Vorbereitungen für die Funktechnologie Bluetooth

Schalten Sie Bluetooth ein, um die Kommunikation mit anderen Geräten zu ermöglichen. Außerdem müssen Sie das Telefon ggf. mit anderen Bluetooth-Geräten koppeln.

### *So schalten Sie Bluetooth ein:*

- Wählen Sie Menü > Einstellungen > Konnektivität > Bluetooth > Einschalten.
- *Stellen Sie sicher, dass die Bluetooth-Funktion im zu koppelnden Gerät aktiviert und die Bluetooth-Sichtbarkeit eingeschaltet ist.*

### *So koppeln Sie das Telefon mit einem Gerät:*

- 1 Wählen Sie Menü > Einstellungen > Konnektivität > Bluetooth > Meine Geräte.
- 2 Blättern Sie zu Neues Gerät und wählen Sie Hinzu, um nach verfügbaren Geräten zu suchen.
- 3 Wählen Sie ein Gerät.
- 4 Geben Sie eine Kennung ein, wenn dies erforderlich ist.

#### *So erlauben Sie die Verbindung zum Telefon:*

- 1 Wählen Sie Menü > Einstellungen > Konnektivität > Bluetooth > Meine Geräte.
- 2 Wählen Sie ein Gerät in der Liste.
- 3 Wählen Sie Option. > Verbind. erlauben.
- 4 Wählen Sie Immer fragen oder Immer erlauben.
- 1 *Das ist nur mit Geräten möglich, die Zugriff auf einen geschützten Dienst benötigen.*

### *So koppeln Sie das Telefon erstmals mit einem Bluetooth-Headset:*

- 1 Wählen Sie Menü > Einstellungen > Konnektivität > Bluetooth > Freisprecheinrichtung.
- 2 Wählen Sie ein Gerät.

## 48 Übertragen und Verwalten von Dateien

<span id="page-48-0"></span>3 Geben Sie eine Kennung ein, wenn dies erforderlich ist.

#### **Stromsparfunktion**

Mit der Stromsparfunktion können Sie Akkustrom sparen. Im Stromsparmodus können Sie nur zu einem Bluetooth-Gerät eine Verbindung herstellen. Sie müssen diese Funktion ausschalten, wenn gleichzeitig Verbindungen zu mehreren Bluetooth-Geräten hergestellt werden sollen.

#### *So schalten Sie die Stromsparfunktion ein:*

• Wählen Sie Menü > Einstellungen > Konnektivität > Bluetooth > Strom sparen > Ein.

#### Übertragen des Tons zu und von einem Bluetooth-Headset:

Sie können den Ton mit einer Telefontaste oder der Headsettaste zu und von einem Bluetooth-Headset übertragen.

### *So übertragen Sie den Ton:*

Wählen Sie Menü > Einstellungen > Konnektivität > Bluetooth > Freisprecheinrichtung > Ankommender Anruf.

- 2 Wählen Sie eine Option. Im Telefon überträgt den Ton zum Telefon. Mit Freisprechen wird der Ton zum Headset übertragen.
- *Diese Einstellung ist nur relevant, wenn Sie den Anruf mit dem Telefon annehmen.*

#### *So übertragen Sie den Sound während eines Anrufs:*

- 1 Wählen Sie während des Anrufs Ton.
- 2 Wählen Sie einen Listeneintrag.

## Sichern und Wiederherstellen

Mit *Sony Ericsson PC Suite* können Sie Kontakte, Kalender, Aufgaben, Notizen und Lesezeichen sichern und wiederherstellen.

Bevor Sie Daten sichern und wiederherstellen, müssen Sie *Sony Ericsson PC Suite* installieren (verfügbar unter *www.sonyericsson/ support*).

Die Kontakte im Telefon können unter Verwendung einer Speicherkarte des Typs Memory Stick Micro™ (M2™) gesichert und wiederhergestellt werden. Sie können Daten zwischen Speicherkarte und Telefonspeicher verlagern. Weitere Informationen

finden Sie im Abschnitt *[Verwalten der](#page-43-0) [Daten im Telefon](#page-43-0)* auf Seite 44.

*Sichern Sie die Daten im Telefon regelmäßig, um Datenverluste zu vermeiden.*

#### *So erstellen Sie mit Sony Ericsson PC Suite eine Sicherung:*

- 1 Computer: Starten Sie *Sony Ericsson PC Suite* mit *Start/Programme/ Sony Ericsson/Sony Ericsson PC Suite*.
- 2 Befolgen Sie die Anweisungen zum Herstellen einer Verbindung in *Sony Ericsson PC Suite*.
- 3 Telefon: Wählen Sie Telefonmodus.
- 4 Computer: Wechseln Sie in *Sony Ericsson PC Suite* zum Bereich für Sicherungen und Wiederherstellungen und erstellen Sie eine Sicherung.

#### *So stellen Sie Telefondaten mit Sony Ericsson PC Suite wieder her:*

- *Im Rahmen der Wiederherstellung überschreibt Sony Ericsson PC Suite alle Daten im Telefon. Wenn Sie den Prozess unterbrechen, beschädigen Sie das Telefon.*
- 1 Computer: Starten Sie *Sony Ericsson PC Suite* mit *Start/Programme/*

*Sony Ericsson/Sony Ericsson PC Suite*.

- 2 Befolgen Sie die Anweisungen zum Herstellen einer Verbindung in *Sony Ericsson PC Suite*.
- 3 Telefon: Wählen Sie Telefonmodus.
- 4 Computer: Wechseln Sie in *Sony Ericsson PC Suite* zum Bereich für Sicherungen und Wiederherstellungen und stellen Sie die Telefondaten wieder her.

# **Nachrichten**

## SMS und MMS

Nachrichten können Text, Bilder, Soundeffekte, Animationen und Melodien enthalten. Sie können auch eigene Vorlagen erstellen und für Ihre Nachrichten verwenden.

Beim Verschicken von Nachrichten wählt das Telefon automatisch die geeignetste Sendemethode (SMS oder M<sub>MS</sub>).

Wenn die MMS-Funktionen nicht arbeiten, finden Sie im Abschnitt *[Internetdienste lassen sich nicht](#page-75-0) [nutzen](#page-75-0)* auf Seite 76 weitere Informationen.

### Senden von Nachrichten

Nachrichten lassen sich mit dem Telefon verschicken. Eine Standard-SMS kann maximal 160 Zeichen (inklusive Leerzeichen) enthalten, wenn keine anderen Objekte in die Nachricht eingefügt werden. Sobald Sie mehr als 160 Zeichen eingeben, wird eine zweite SMS erstellt. Die beiden Nachrichten werden dann als verknüpfte Nachricht gesendet.

#### *So erstellen und senden Sie eine Nachricht:*

- 1 Wählen Sie Menü > Nachrichtenfunktion. > Verfassen > Nachricht.
- 2 Geben Sie Text ein. Um Objekte in die Nachricht einzufügen, drücken Sie ... Blättern Sie dann mit @ zum gewünschten Objekt.
- 3 Wählen Sie Weiter > Kontaktsuche.
- 4 Wählen Sie einen Empfänger und dann Senden.
- *Wenn Sie eine Nachricht an eine Gruppe senden, werden für jedes Mitglied der Gruppe Gebühren belastet.*

### *So kopieren Sie Text und fügen ihn in eine Nachricht ein:*

- 1 Wählen Sie beim Schreiben der Nachricht Option. > Kopieren+Einfüg..
- 2 Wählen Sie Alles kopieren oder Markier +Kopieren. Blättern Sie in der Nachricht zum gewünschten Text und markieren Sie ihn.
- 3 Wählen Sie Option. > Kopieren+Einfüg. > Einfüg..

### Empfangen und Speichern von Nachrichten

Sie werden informiert, sobald Sie eine Nachricht empfangen haben. Nachrichten werden automatisch im

Telefonspeicher abgelegt. Wenn der Telefonspeicher voll ist, müssen Sie Nachrichten löschen oder auf die Speicherkarte bzw. die SIM-Karte verschieben.

#### *So speichern Sie eine empfangene Nachricht auf einer Speicherkarte:*

• Wählen Sie Menü > Nachrichtenfunktion. > Nachrichten > Einstellungen > Speicherziel > Speicherkarte.

#### *So speichern Sie eine Nachricht auf der SIM-Karte:*

- 1 Wählen Sie Menü > Nachrichtenfunktion. > Nachrichten und dann einen Ordner.
- 2 Blättern Sie zu einer Nachricht und wählen Sie Option. > Nachr. speichern.

#### *So zeigen Sie eine Nachricht im Posteingang an:*

- 1 Wählen Sie Menü > Nachrichtenfunktion. > Posteingang.
- 2 Blättern Sie zur Nachricht und wählen Sie Anzeigen.

#### *So rufen Sie eine Nummer in einer Nachricht an:*

• Blättern Sie in der Nachricht zur Rufnummer und drücken Sie  $\infty$ .

## Vorlagen

Wenn Sie häufig dieselben Formulierungen und Bilder in Nachrichten verwenden, können Sie eine Nachricht als Vorlage speichern.

#### *So fügen Sie eine Nachrichtenvorlage hinzu:*

- 1 Wählen Sie Menü > Nachrichtenfunktion. > Nachrichten > Vorlagen > Neue Vorlage > Hinzu.
- 2 Geben Sie Text ein. Um Objekte in die Nachricht einzufügen, drücken Sie ... Blättern Sie dann mit @ zum gewünschten Objekt.
- 3 Wählen Sie Speichern.
- 4 Geben Sie einen Betreff ein und wählen Sie OK.

#### *So speichern Sie eine Nachricht als Vorlage:*

- 1 Wählen Sie Menü > Nachrichtenfunktion. > Posteingang.
- 2 Blättern Sie zur Nachricht und wählen Sie Anzeigen > Option. > Als Vorlage speich.

## Nachrichtenoptionen

Sie können verschiedene Optionen wie Nachrichtenalarm und Standardspeicherposition für alle Nachrichten einstellen. Andere Optionen wie Priorität oder Zeit der

Zustellung können separat für jede Nachricht definiert werden.

#### *So stellen Sie Optionen für alle Nachrichten ein:*

- 1 Wählen Sie Menü > Nachrichtenfunktion. > Nachrichten > Einstellungen.
- 2 Wählen Sie eine Option.

### *So stellen Sie Optionen für eine bestimmte Nachricht ein:*

- 1 Wählen Sie Option. > Erweitert, wenn die Nachricht fertig ist und ein Empfänger ausgewählt wurde.
- 2 Blättern Sie zu einer Option und wählen Sie Bearbeiten.

## Konversationen

Sie können Ihre Nachrichten in Konversationen oder Posteingang anzeigen. Eine Nachrichtenkonversation zeigt die vollständige Kommunikation zwischen Ihnen und einem Ihrer Kontakte.

#### *So zeigen Sie Nachrichten in "Konversationen" an:*

- 1 Wählen Sie Menü > Nachrichtenfunktion. > Posteingang > Registerkarte Konversationen.
- 2 Wählen Sie eine Konversation.

### *So senden Sie eine Nachricht aus "Konversationen":*

- 1 Wählen Sie Menü > Nachrichtenfunktion. > Konversationen.
- 2 Wählen Sie eine Konversation.
- 3 Schreiben Sie eine Nachricht und wählen Sie Senden.

## **Sprachnachrichten**

Sie können Tonaufnahmen als Sprachnachrichten senden und empfangen.

*Der Absender muss wie der Empfänger über einen Teilnehmerzugang verfügen, der den MMS-Dienst unterstützt.*

#### *So können Sie eine Sprachnachricht aufnehmen oder senden:*

- 1 Wählen Sie Menü > Nachrichtenfunktion. > Verfassen > Sprachnachr..
- 2 Nehmen Sie die Nachricht auf und wählen Sie Stopp > Senden > Kontaktsuche.
- 3 Wählen Sie einen Empfänger und dann Senden.

## E-Mail

Mit diesem Telefon können Sie E-Mail-Standardfunktionen nutzen und

dieselbe E-Mail-Adresse wie mit dem Computer verwenden.

*Sie können E-Mails mit Microsoft® Exchange ActiveSync® synchronisieren.*

#### Vorbereitungen für die E-Mail-Funktion

Sie können mit dem Setup-Assistenten überprüfen, ob die Einstellungen für Ihr E-Mail-Konto bereits vorhanden sind. Geben Sie die Einstellungen andernfalls manuell ein. Sie können die Einstellungen auch in der Website *[www.sonyericsson.com/support](http://www.sonyericsson.com/support)* anfordern.

#### *So erstellen Sie ein E-Mail-Konto:*

- 1 Wählen Sie Menü > Nachrichtenfunktion. > E-Mail, um den Setup-Assistenten aufzurufen.
- 2 Führen Sie die beschriebenen Schritte durch, um das Konto zu erstellen.
- *Wenn Sie die Einstellungen manuell eingeben wollen, erhalten Sie die erforderlichen Daten von Ihrem E-Mail-Anbieter. Dabei kann es sich z. B. um das Unternehmen handeln, das Ihnen die E-Mail-Adresse zugeteilt hat.*

### *So schreiben und senden Sie E-Mails:*

- 1 Wählen Sie Menü > Nachrichtenfunktion. > F-Mail > Verfassen.
- 2 Wählen Sie Hinzu > E-Mail-Adr. eingeben. Geben Sie die E-Mail-Adresse ein und wählen Sie OK.
- 3 Blättern Sie zu An: und wählen Sie Bearbeiten, um weitere Empfänger hinzuzufügen.
- 4 Blättern Sie zu einer Option und wählen Sie Hinzu > E-Mail-Adr. eingeben. Geben Sie die E-Mail-Adresse ein und wählen Sie OK. Wählen Sie Fertig, wenn Sie bereit sind.
- 5 Wählen Sie Bearbeiten und geben Sie einen Betreff ein. Wählen Sie OK.
- 6 Wählen Sie Bearbeiten und geben Sie den Text ein. Wählen Sie OK.
- 7 Wählen Sie Hinzu und dann die anzuhängende Datei.
- 8 Wählen Sie Weiter > Senden.

#### *So empfangen und lesen Sie eine E-Mail:*

- 1 Wählen Sie Menü > Nachrichtenfunktion. > E-Mail > Posteingang > Option. > Neue E-Mail such..
- 2 Blättern Sie zur Nachricht und wählen Sie Anzeigen.

#### *So speichern Sie eine E-Mail:*

- 1 Wählen Sie Menü > Nachrichtenfunktion. > F-Mail > Posteingang.
- 2 Blättern Sie zur Nachricht und wählen Sie Anzeigen > Option. > Nachr. speichern.

#### *So beantworten Sie eine E-Mail:*

- 1 Wählen Sie Menü > Nachrichtenfunktion. > F-Mail > Posteingang.
- 2 Blättern Sie zur Nachricht und wählen Sie Option. > Antworten.
- 3 Schreiben Sie die Antwort und wählen Sie OK.
- 4 Wählen Sie Weiter > Senden.

#### *So zeigen Sie einen E-Mail-Anhang an:*

• Wählen Sie beim Anzeigen der Nachricht Option. > Anhänge > Benutzen > Anzeigen.

## Aktives E-Mail-Konto

Wenn Sie mehrere E-Mail-Konten besitzen, können Sie eines davon als aktives Konto auswählen.

#### *So wechseln Sie das aktive E-Mail-Konto:*

1 Wählen Sie Menü > Nachrichtenfunktion. > E-Mail > Konten. 2 Wählen Sie ein Konto.

#### E-Mail-Push

Lassen Sie sich vom E-Mail-Server benachrichtigen, wenn neue E-Mails empfangen wurden.

#### *So schalten Sie die E-Mail-Push-Benachrichtigung ein:*

- Wählen Sie Menü > Nachrichtenfunktion. > E-Mail > Einstellungen > E-Mail-Push.
- *Wenn Sie die Funktion E-Mail-Push nutzen, erhält das Telefon die Verbindung zum E-Mail-Server aufrecht. Für Datenübertragungen werden die üblichen Gebühren berechnet. Weitere Informationen erhalten Sie vom Netzbetreiber.*

## Instant Messaging

Sie können eine Verbindung zum Instant Messaging-Server herstellen und sich anmelden, um online mit Chatnachrichten zu kommunizieren. Wenn Instant Messaging nicht genutzt werden kann, finden Sie im Abschnitt *[Internetdienste lassen sich nicht](#page-75-0) [nutzen](#page-75-0)* auf Seite 76 weitere Informationen.

## Vorbereitungen für Instant Messaging

Wenn im Telefon keine Einstellungen definiert sind, müssen Sie die Servereinstellungen eingeben. Die folgenden Werte erhalten Sie ggf. vom Dienstanbieter:

- Benutzername
- Kennwort
- Serveradresse
- Internetprofil

#### *So geben Sie die Instant Messaging-Servereinstellungen ein:*

- 1 Wählen Sie Menü > Nachrichtenfunktion. > IM > Konfig..
- 2 Blättern Sie zu einer Einstellung und wählen Sie Hinzu.

### *So melden Sie sich beim Instant Messaging-Server an:*

• Wählen Sie Menü > Nachrichtenfunktion. > IM > Anmelden.

#### *So melden Sie sich vom Instant Messaging-Server ab:*

• Wählen Sie Option. > Abmelden.

## *So fügen Sie einen Chatkontakt hinzu:*

- 1 Wählen Sie Menü > Nachrichtenfunktion. > IM > Registerkarte Kontakte.
- 2 Wählen Sie Option. > Kontakt hinzu.

## *So senden Sie eine Chatnachricht:*

- 1 Wählen Sie Menü > Nachrichtenfunktion. > IM > Registerkarte Kontakte.
- 2 Blättern Sie zu einem Kontakt und wählen Sie Chat.
- 3 Schreiben Sie die Nachricht und wählen Sie Senden.

### **Status**

Sie können die Anzeige Ihres Status (z. B. Glücklich oder Beschäftigt) auf Ihre Kontakte beschränken. Alternativ können Sie es allen Benutzern des Instant Messaging-Servers ermöglichen, Ihren Status abzufragen.

## *So zeigen Sie den eigenen Status an:*

- 1 Wählen Sie Menü > Nachrichtenfunktion. > IM.
- 2 Sie werden als erster Kontakt aufgelistet.

## *So ändern Sie Ihren Status:*

- 1 Wählen Sie Menü > Nachrichtenfunktion. > IM > Registerkarte Kontakte.
- 2 Blättern Sie zu einem Namen und wählen Sie Ändern.
- 3 Bearbeiten Sie die Daten und wählen Sie Speichern.

## Chatgruppe

Eine Chatgruppe kann vom Dienstanbieter, von einem Instant Messaging-Benutzer oder von Ihnen gestartet werden. Sie können Chatgruppen speichern, indem Sie entweder eine Chateinladung speichern oder nach einer bestimmten Chatgruppe suchen.

#### *So erstellen Sie eine Chatgruppe:*

- 1 Wählen Sie Menü > Nachrichtenfunktion. > IM > Registerkarte Chatgruppen.
- 2 Wählen Sie Option. > Chatgruppe hinzu > Neue Chatgruppe.
- 3 Wählen Sie die einzuladenden Benutzer in der Kontaktliste und dann **Weiter**
- 4 Geben Sie einen kurzen Einladungstext ein und wählen Sie Weiter > Senden.

#### *So fügen Sie eine Chatgruppe hinzu:*

- 1 Wählen Sie Menü > Nachrichtenfunktion. > IM > Registerkarte Chatgruppen > Option. > Chatgruppe hinzu.
- 2 Wählen Sie eine Option.
- *Das Konversationsprotokoll wird zwischen Anmeldung und Abmeldung geführt, damit Sie auf Chatnachrichten*

*früherer Konversationen zugreifen können.*

#### *So speichern Sie eine Konversation:*

- 1 Wählen Sie Menü > Nachrichtenfunktion. > IM > Registerkarte Konversationen.
- 2 Nehmen Sie an einer Konversation teil.
- 3 Wählen Sie Option. > Erweitert > Konversat. speich..

# Internet

Wenn der Internetzugriff nicht funktioniert, finden Sie im Abschnitt *[Internetdienste lassen sich nicht](#page-75-0) [nutzen](#page-75-0)* auf Seite 76 weitere Informationen.

## *So beginnen Sie mit dem Surfen:*

- 1 Wählen Sie Suchen.
- 2 Geben Sie eine Webadresse, einen Suchtext oder den Namen eines Lesezeichens ein.
- 3 Blättern Sie zu einem Listeneintrag und wählen Sie Gehe zu oder Suchen.

### *So schließen Sie den Browser:*

• Wählen Sie Option. > Browser beenden.

## Lesezeichen

Sie können Lesezeichen erstellen und bearbeiten, die den Zugriff auf bevorzugte Webseiten beschleunigen.

## *So erstellen Sie ein Lesezeichen:*

- 1 Wählen Sie beim Surfen im Internet Option. > Extras > Lesezeichen hinzu.
- 2 Geben Sie einen Titel und eine Adresse ein. Wählen Sie Speichern.

## *So wählen Sie ein Lesezeichen:*

1 Wählen Sie Menü > Internet.

- 2 Wählen Sie Option. > Gehe zu > Lesezeichen.
- 3 Blättern Sie zu einem Lesezeichen und wählen Sie Gehe zu.

## **Seitenprotokoll**

Hier können Sie bereits besuchte Webseiten anzeigen.

## *So zeigen Sie das Seitenprotokoll an:*

• Wählen Sie Menü > Internet > Option. > Gehe zu > Protokoll.

## Weitere Browserfunktionen

#### *So verwenden Sie die Funktion zum Zoomen und Schwenken einer Webseite:*

- 1 Drücken Sie beim Surfen im Internet  $(\overline{t-z})$ .
- 2 Verschieben Sie den Rahmen mit der Navigationstaste.
- 3 Drücken Sie Zoom.
- 4 Drücken Sie (#-3), um wieder die Funktion zum Schwenken zu aktivieren.
- *Um die Funktion zum Schwenken und Zoomen nutzen zu können, müssen Sie Smart-Fit ausschalten.*

58 Internet

#### *So schalten Sie Smart-Fit Rendering™ ein oder aus:*

- 1 Wählen Sie Menü > Internet > Option. > Erweitert > Smart-Fit.
- 2 Wählen Sie eine Option.

#### *So tätigen Sie einen Anruf, während Sie im Internet surfen:*

• Drücken Sie  $\infty$ .

#### *So speichern Sie ein in einer Webseite enthaltenes Bild:*

- 1 Wählen Sie beim Surfen im Internet Option. > Extras > Bild speichern.
- 2 Wählen Sie ein Bild.

#### *So suchen Sie Text auf einer Webseite:*

- 1 Wählen Sie Option. > Extras > Seite durchsuchen.
- 2 Geben Sie Text ein und wählen Sie Suchen.

## *So senden Sie einen Link:*

- 1 Wählen Sie beim Surfen im Internet Option. > Extras > Link senden.
- 2 Wählen Sie eine Übertragungsmethode.
- *Überprüfen Sie, ob das empfangende Gerät die gewählte Übertragungsmethode unterstützt.*

#### Internet-Direktzugriffstasten

Mit den Tasten können Sie verschiedene Funktionen eines Internetbrowsers direkt aufrufen.

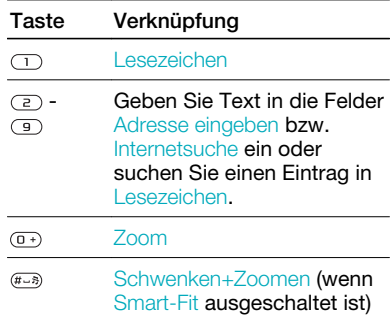

#### *So wählen Sie Internet-Direktzugriffstasten:*

- 1 Wählen Sie Menü > Internet.
- 2 Wählen Sie Option. > Erweitert > Tastenmodus > Browserfunktion..

## Internetsicherheit und Zertifikate

Das Telefon unterstützt das sichere Surfen im Internet. Verschiedene Internetdienste (z. B. Banking) setzen <span id="page-59-0"></span>Zertifikate im Telefon voraus. Das Telefon enthält beim Erwerb möglicherweise bereits Zertifikate. Sie können auch neue Zertifikate herunterladen.

#### *So zeigen Sie die Zertifikate im Telefon an:*

• Wählen Sie Menü > Einstellungen > Allgemein > Sicherheit > Zertifikate.

## **Webfeeds**

Sie können regelmäßig aktualisierte Inhalte wie Nachrichtenschlagzeilen, Podcasts oder Fotos in Form von Webfeeds abonnieren und downloaden.

#### *So fügen Sie neue Feeds aus einer Webseite hinzu:*

- 1 Wenn Sie sich auf einer Internetseite mit Webfeeds befinden (gekennzeichnet durch a), wählen Sie einfach Option. > Webfeeds.
- 2 Blättern Sie zu den gewünschten Feeds und wählen Sie jeweils Markieren.
- 3 Wählen Sie Weiter.

### *So suchen Sie nach Webfeeds:*

1 Wählen Sie Menü > Medien > Webfeeds.

2 Wählen Sie Neuer Feed und geben Sie eine Webadresse ein.

#### *So laden Sie Inhalte mittels Webfeeds herunter:*

- 1 Wählen Sie Menü > Medien > Webfeeds.
- 2 Blättern Sie zu einem aktualisierten Feed und wählen Sie Anzeigen oder .
- 3 Wählen Sie einen Titel, dessen Inhalte eingeblendet werden sollen.
- 4 Wählen Sie in Abhängigkeit vom Inhalt ein Symbol: zum Öffnen einer Webseite, **III** zum Herunterladen eines Audio-Podcasts, **zum Herunterladen** eines Video-Podcasts oder m zum Herunterladen eines Fotos.
- *Sie können Media Go™ verwenden, um Inhalte über Feeds zu abonnieren und die Downloads in einem Computer zu speichern. Anschließend können Sie die Inhalte zum Telefon übertragen.*

### Aktualisieren von Webfeeds

Sie können Feeds manuell aktualisieren oder Aktualisierungen planen. Wenn Aktualisierungen verfügbar sind, wird av auf dem Bildschirm angezeigt.

#### *So planen Sie die Aktualisierung von Webfeeds:*

- 1 Wählen Sie Menü > Medien > *<u>Wahfaads</u>*
- 2 Blättern Sie zu einem Feed und wählen Sie Option. > Aktualisierungen.
- 3 Wählen Sie eine Option.
- *Häufige Aktualisierungen können hohe Kosten verursachen.*

## Webfeeds im Standby-Modus

Sie können aktuelle Nachrichten im Standby-Modus anzeigen lassen.

### *So zeigen Sie Webfeeds im Standby-Modus an:*

- 1 Wählen Sie Menü > Medien > Webfeeds.
- 2 Blättern Sie zu einem Feed und wählen Sie Option. > Einstellungen > Standby-Ticker > In Standby zeigen.

#### *So greifen Sie im Standby-Modus auf Webfeeds zu:*

- 1 Wählen Sie Ticker.
- 2 Um weitere Informationen zu einem Feed anzuzeigen, drücken Sie (6) oder blättern Sie mit @ zu einer Schlagzeile und wählen Sie Gehe zu.

## **Podcasts**

Podcasts sind Dateien z. B. mit Radioprogrammen oder Videoinhalten, die Sie downloaden und abspielen können. Podcasts werden in Form von Webfeeds abonniert und heruntergeladen.

## *So greifen Sie auf Audio-Podcasts zu:*

• Wählen Sie Menü > Medien > Musik > Podcasts.

## *So greifen Sie auf Video-Podcasts zu:*

• Wählen Sie Menü > Medien > Video > Podcasts.

## Fotofeeds

Sie können Fotofeeds abonnieren und Fotos herunterladen. Informationen zur erstmaligen Nutzung von Fotofeeds finden Sie im Abschnitt *[Webfeeds](#page-59-0)* auf Seite 60.

## *So greifen Sie auf Fotofeeds zu:*

• Wählen Sie Menü > Medien > Foto > Fotofeeds.

## YouTube™

Sie können Videoclips mit der Java™- Anwendung YouTube™ am Telefon ansehen. Sie können auch Videoclips suchen oder eigene Videos hochladen.

#### *So greifen Sie auf YouTube zu:*

- Wählen Sie Menü > Medien > Video > YouTube.
- *Um Videos an YouTube zu senden, benötigen Sie Zugriff auf YouTube. Befolgen Sie dann die Anweisungen in der Anwendung.*

# Synchronisierung

Sie können die Synchronisierung auf zwei Arten vornehmen: mit einem Computerprogramm oder einem Internetdienst.

*Zu einem bestimmten Zeitpunkt können Sie jeweils nur eine der Synchronisierungsmethoden verwenden.*

Weitere Informationen finden Sie unter *[www.sonyericsson.com/support](http://www.sonyericsson.com/support)* im Dokument "Erste Schritte: *Synchronisierung*".

## Synchronisieren mit einem **Computer**

Sie können ein USB-Kabel oder die Funktechnologie Bluetooth einsetzen, um Telefonkontakte, Termine, Lesezeichen, Aufgaben und Notizen mit einem Computerprogramm wie Microsoft Outlook® zu synchronisieren.

Vor dem Synchronisieren müssen Sie die Software *Sony Ericsson PC Suite* installieren.

*Die Software Sony Ericsson PC Suite kann auch unter der Adresse*

*[www.sonyericsson.com/support](http://www.sonyericsson.com/support) heruntergeladen werden.*

Weitere Informationen finden Sie im Abschnitt *[Erforderliche](#page-45-0) [Betriebssysteme](#page-45-0)* auf Seite 46.

#### *So laden Sie Sony Ericsson PC Suite herunter:*

- 1 Computer: Rufen Sie mit dem Internetbrowser *[www.sonyericsson.com/support](http://www.sonyericsson.com/support)* auf.
- 2 Wählen Sie Region und Land.
- 3 Wählen Sie *Software-Downloads*.
- 4 Wählen Sie ein Telefon in der Liste.
- 5 Wählen Sie *Weiterlesen und herunterladen* unter *PC Suite*.
- 6 Wählen Sie *Jetzt herunterladen* und speichern Sie die Datei im Computer.
- *Merken Sie sich, wo Sie die Datei speichern.*

#### *So installieren Sie Sony Ericsson PC Suite aus der heruntergeladenen Datei:*

- 1 Suchen Sie die heruntergeladene Sony Ericsson PC Suite-Datei im Computer.
- 2 Doppelklicken Sie auf die Datei und befolgen Sie die Anweisungen.

#### *So synchronisieren Sie mit Sony Ericsson PC Suite:*

- 1 Computer: Starten Sie *Sony Ericsson PC Suite* mit *Start/Programme/ Sony Ericsson/Sony Ericsson PC Suite*.
- 2 Befolgen Sie die Anweisungen zum Herstellen einer Verbindung in *Sony Ericsson PC Suite*.
- 3 Telefon: Wählen Sie Telefonmodus.
- 4 Computer: Wenn die Software *Sony Ericsson PC Suite* meldet, dass das Telefon gefunden wurde, können Sie die Synchronisierung starten.
- *Informationen zur Benutzung der Software enthält die Sony Ericsson PC Suite-Hilfe, auf die Sie zugreifen können, nachdem die Software im Computer installiert wurde.*

## Synchronisieren mit einem Internetdienst

Sie können die Synchronisierung über einen Internetdienst vornehmen: mit SyncML™ oder mit Microsoft® Exchange Server unter Verwendung von Microsoft Exchange ActiveSync. Weitere Informationen finden Sie unter *[www.sonyericsson.com/support](http://www.sonyericsson.com/support)* im Dokument "Erste Schritte: *Synchronisierung*".

# Weitere Funktionen

## **Flight Mode**

Die Sende-/Empfangskomponenten für Mobilfunknetz und Radio bleiben im Flight Mode ausgeschaltet, um Störungen empfindlicher Geräte zu vermeiden.

Wenn das Menü "Flight Mode" aktiviert wird, werden Sie beim nächsten Einschalten des Telefons aufgefordert, den gewünschten Modus zu wählen:

- Normalmodus Alle Funktionen verfügbar.
- Flight Mode Eingeschränkte Funktionalität.

#### *So aktivieren Sie das Menü "Flight Mode":*

• Wählen Sie Menü > Einstellungen > Allgemein > Flight Mode > Weiter > Beim Start zeigen.

## So wählen Sie "Flight Mode":

- 1 Schalten Sie das Telefon aus, wenn das Menü "Flight Mode" aktiviert ist.
- 2 Schalten Sie das Telefon ein und wählen Sie Flight Mode.

## Update Service

Die Software im Telefon kann mit dem Telefon oder einem PC mit einer neuen Version aktualisiert werden.

*Das Update mit dem Telefon ist nicht in allen Ländern/Regionen möglich.*

#### *So zeigen Sie die aktuelle Softwareversion im Telefon an.*

- 1 Wählen Sie Menü > Einstellungen > Allgemein > Update Service.
- 2 Wählen Sie Softwareversion.

### Update Service mit dem Telefon

Sie können die Software im Telefon über das Mobilfunknetz mit einer neuen Version aktualisieren. Dabei gehen keine persönlichen Daten verloren.

*Update Service mit dem Telefon setzt einen Datenzugang via GPRS, UMTS oder HSDPA voraus.*

#### *So wählen Sie Einstellungen für Update Service:*

• Wählen Sie Menü > Einstellungen > Allgemein > Update Service > Einstellungen > Interneteinstellungen.

#### *So verwenden Sie Update Service mit dem Telefon:*

1 Wählen Sie Menü > Einstellungen > Allgemein > Update Service.

### 64 Weitere Funktionen

2 Wählen Sie Update suchen und befolgen Sie die angezeigten Anweisungen.

### Update Service via PC

Sie können Updates der Software im Telefon über ein USB-Kabel unter Verwendung eines Computers mit Internetverbindung vornehmen.

*Achten Sie darauf, dass alle persönlichen Daten im Telefonspeicher gesichert wurden, bevor Sie ein Update mit einem PC durchführen. Weitere Informationen finden Sie im Abschnitt [Sichern und](#page-48-0) [Wiederherstellen](#page-48-0) auf Seite 49.*

#### *So verwenden Sie Update Service mit einem PC:*

• Navigieren Sie zu *[www.sonyericsson.com/updateservice](http://www.sonyericsson.com/updateservice)*.

## Gestensteuerung

Sie können bei geschlossenem Telefon den Rufton mit einer Geste stumm schalten oder den Schlummermodus aktivieren.

#### *So verwenden Sie die Gestensteuerung:*

• Wenn ein Anruf eingeht oder das Alarmsignal ertönt, leuchtet neben der Kamera ein Licht. Wenn das Licht

leuchtet, schwenken Sie einfach die Hand vor dem Kameraobjektiv hin und her, um den Anruf stumm zu schalten oder den Alarm einige Minuten auszusetzen (Schlummermodus).

*Der Abstand zwischen Hand und Kameraobjektiv muss im Bereich von 0 bis 7 cm (0 bis 3 Zoll) liegen.*

#### *So schalten Sie die Gestensteuerung ein:*

• Wählen Sie Menü > Einstellungen > Allgemein > Gestensteuerung > Ein.

## Ortsbezogene Dienste

Sie können sich zu Ihrem Ziel führen lassen und bevorzugte Orte speichern. Unter Verwendung der Daten in der Nähe befindlicher Mobilfunkstationen kann Ihre ungefähre Position auf einer Karte dargestellt werden.

- *Exakte Positionsdaten lassen sich mit einem vom Telefon unterstützten GPS-Zubehör ermitteln.*
- *Wenn nicht alle Funktionen der ortsbezogenen Dienste genutzt werden können, finden Sie im Abschnitt [Internetdienste lassen sich nicht nutzen](#page-75-0) auf Seite 76 weitere Informationen.*

#### *So verwenden Sie Google Maps für Mobilfunkgeräte*

• Wählen Sie Menü > Unterhaltung > Ortsbezog. Dienste > Google Maps.

#### *So erhalten Sie weitere Informationen über Google Maps:*

• Wählen Sie bei Verwendung von Google Maps Option. > Hilfe.

## *So zeigen Sie Ihren Standort an:*

• Drücken Sie in Google Maps  $\overline{a}$ .

#### *So zeigen Sie eine gespeicherte Position auf einer Karte an:*

- 1 Wählen Sie Menü > Unterhaltung > Ortsbezog. Dienste > Meine Favoriten.
- 2 Blättern Sie zu einer Position und wählen Sie Gehezu.

#### *So greifen Sie mit Google Maps auf Favoriten zu:*

• Drücken Sie (\*\*/A).

## Alarme

Sie können einen Sound oder das Radio als Alarmsignal aktivieren. Das Alarmsignal ertönt auch, wenn das Telefon ausgeschaltet ist. Wenn der Alarm ertönt, können Sie ihn stummoder ausschalten.

## *So stellen Sie den Alarm ein:*

- 1 Wählen Sie Menü > Organizer > Alarme.
- 2 Blättern Sie zu einem Alarm und wählen Sie Bearbeiten.
- 3 Blättern Sie zu Zeit und wählen Sie Bearbeiten.
- 4 Geben Sie eine Zeit ein und wählen Sie OK > Speichern.

#### *So definieren Sie einen regelmäßigen Alarm:*

- 1 Wählen Sie Menü > Organizer > Alarme.
- 2 Blättern Sie zu einem Alarm und wählen Sie Bearbeiten.
- 3 Blättern Sie zu Regelmäßig: und wählen Sie Bearbeiten.
- 4 Blättern Sie zu einem Tag und wählen Sie Markieren.
- 5 Um einen anderen Tag auszuwählen, blättern Sie zum gewünschten Tag und wählen dann Markieren.
- 6 Wählen Sie Fertig > Speichern.

## *So stellen Sie das Alarmsignal ein:*

- 1 Wählen Sie Menü > Organizer > Alarme.
- 2 Blättern Sie zu einem Alarm und wählen Sie Bearbeiten.
- 3 Blättern Sie zur Registerkarte J.
- 4 Blättern Sie zu Alarmsignal: und wählen Sie Bearbeiten.

### 66 Weitere Funktionen

5 Suchen und wählen Sie ein Alarmsignal. Wählen Sie Speichern.

#### *So schalten Sie den Alarm stumm:*

- Drücken Sie eine Taste, wenn der Alarm ertönt.
- Wählen Sie Schlum., um den Alarm wieder ertönen zu lassen.

### *So schalten Sie den Alarm aus:*

• Drücken Sie eine beliebige Taste, wenn der Alarm ertönt. Wählen Sie dann Aus.

### *So deaktivieren Sie den Alarm:*

- 1 Wählen Sie Menü > Organizer > Alarme.
- 2 Blättern Sie zu einem Alarm und wählen Sie Aus.

## Alarm im Stummschaltungsmodus

Sie können den Alarm so konfigurieren, dass er im Stummschaltungsmodus nicht ertönt.

#### *So legen Sie fest, ob ein Alarm im Stummschaltungsmodus ertönt:*

- 1 Wählen Sie Menü > Organizer > Alarme.
- 2 Blättern Sie zu einem Alarm und wählen Sie Bearbeiten.
- 3 Blättern Sie zur Registerkarte ...
- 4 Blättern Sie zu Stummschaltung: und wählen Sie Bearbeiten.
- 5 Wählen Sie eine Option.

*So stellen Sie die Schlummer-Dauer ein:*

- 1 Wählen Sie Menü > Organizer > Alarme.
- 2 Blättern Sie zu einem Alarm und wählen Sie Bearbeiten.
- 3 Blättern Sie zu Schlummer-Dauer: und wählen Sie Bearbeiten.
- 4 Wählen Sie eine Option.

## Kalender

*Sie können den Kalender mit einem Computerkalender, mit einem Kalender im Web oder mit Microsoft® Exchange Server (Microsoft® Outlook®) synchronisieren.*

### Termine

Sie können neue Termine definieren oder vorhandene Termine bearbeiten.

## *So fügen Sie einen Termin hinzu:*

- 1 Wählen Sie Menü > Organizer > Kalender.
- 2 Wählen Sie ein Datum.
- 3 Blättern Sie zu Neuer Termin und wählen Sie Hinzu.
- 4 Geben Sie die Daten ein und bestätigen Sie jeden Eintrag.
- 5 Wählen Sie Speichern.

#### *So zeigen Sie einen Termin an:*

- 1 Wählen Sie Menü > Organizer > Kalender.
- 2 Wählen Sie ein Datum.
- 3 Blättern Sie zu einem Termin und wählen Sie Zeigen.

### *So bearbeiten Sie einen Termin:*

- 1 Wählen Sie Menü > Organizer > Kalender.
- 2 Wählen Sie ein Datum.
- 3 Blättern Sie zu einem Termin und wählen Sie Zeigen.
- 4 Wählen Sie Option. > Bearbeiten.
- 5 Geben Sie den Termin ein und bestätigen Sie jeden Eintrag.
- 6 Wählen Sie Speichern.

#### *So legen Sie fest, wann die Erinnerung ertönt:*

- 1 Wählen Sie Menü > Organizer > Kalender.
- 2 Wählen Sie ein Datum.
- 3 Wählen Sie Option. > Erweitert > Erinnerungen.
- 4 Wählen Sie eine Option.
- *Eine Erinnerungsoption im Kalender wirkt sich auf eine für Aufgaben eingestellte Erinnerungsoption aus.*

## Notizen

Sie können Notizen erstellen und speichern. Notizen können im Standby-Modus angezeigt werden.

### *So fügen Sie eine Notiz hinzu:*

- 1 Wählen Sie Menü > Organizer > Notizen.
- 2 Blättern Sie zu Neue Notiz und wählen Sie Hinzu.
- 3 Schreiben Sie eine Notiz und wählen Sie Speichern.

#### *So zeigen Sie eine Notiz im Standby-Modus an:*

- 1 Wählen Sie Menü >Organizer > Notizen.
- 2 Blättern Sie zu einer Notiz und wählen Sie Option. > In Standby zeigen.

#### *So blenden Sie eine im Standby-Modus angezeigte Notiz aus:*

- 1 Wählen Sie Menü > Organizer > Notizen.
- 2 Blättern Sie zu der im standby angezeigten Notiz. Diese ist mit einem Symbol markiert. Wählen Sie Option. > In Standby ausbl..

## **Aufgaben**

Sie können neue Aufgaben definieren oder vorhandene Aufgaben bearbeiten.

#### 68 Weitere Funktionen

### *So fügen Sie eine Aufgabe hinzu:*

- 1 Wählen Sie Menü > Organizer > Aufgaben.
- 2 Wählen Sie Neue Aufgabe und dann Hinzu.
- 3 Wählen Sie eine Option.
- 4 Geben Sie die Daten ein und bestätigen Sie jeden Eintrag.

### *So legen Sie fest, wann die Erinnerung ertönt:*

- 1 Wählen Sie Menü > Organizer > Aufgaben.
- 2 Blättern Sie zu einer Aufgabe und wählen Sie Option. > Erinnerungen.
- 3 Wählen Sie eine Option.
- *Eine Erinnerungsoption für Aufgaben wirkt sich auf eine im Kalender eingestellte Erinnerungsoption aus.*

# Profile

Sie können Einstellungen wie Ruftonlautstärke und Vibrationsalarm an unterschiedliche Umgebungen anpassen. Alle Profileinstellungen können auf die Standardwerte des Telefons zurückgesetzt werden.

## *So wählen Sie ein Profil:*

- 1 Wählen Sie Menü > Einstellungen > Allgemein > Profile.
- 2 Wählen Sie ein Profil.

## *So zeigen Sie ein Profil an und bearbeiten es:*

- 1 Wählen Sie Menü > Einstellungen > Allgemein > Profile.
- 2 Blättern Sie zu einem Profil und wählen Sie Option. > Anzeigen + Bearb...
- *Das Profil Normal kann nicht umbenannt werden.*

# Zeit und Datum

## *So stellen Sie die Uhrzeit ein:*

- 1 Wählen Sie Menü > Einstellungen > Allgemein > Zeit und Datum > Zeit.
- 2 Geben Sie die Uhrzeit ein und wählen Sie Speichern.

## *So stellen Sie das Datum ein:*

- 1 Wählen Sie Menü > Einstellungen >Allgemein > Zeit und Datum > Datum.
- 2 Geben Sie das Datum ein und wählen Sie Speichern.

## *So stellen Sie die Zeitzone ein:*

- 1 Wählen Sie Menü > Einstellungen > Allgemein > Zeit und Datum > Meine Zeitzone.
- 2 Wählen Sie die Zeitzone, in der Sie sich befinden.
- *Wenn Sie eine Stadt wählen, wird mit Meine Zeitzone die Zeit automatisch mit den Sommerzeitwechseln korrigiert.*

#### *So ändern Sie die Größe der im Standby-Modus angezeigten Uhr:*

- 1 Wählen Sie Menü > Einstellungen > Bildschirm > Uhrengröße.
- 2 Wählen Sie eine Option.

## **Design**

Sie können das Erscheinungsbild des Bildschirms z. B. mit Farben und Hintergründen ändern. Sie können außerdem neue Designs erstellen und in das Telefon laden. Weitere Informationen finden Sie in der Website *[www.sonyericsson.com/fun](http://www.sonyericsson.com/fun)*.

### *So aktivieren Sie ein Design:*

- 1 Wählen Sie Menü > Einstellungen > Bildschirm > Design.
- 2 Blättern Sie zu einem Design und wählen Sie Aktivier.

## Hauptmenülayout

Sie können das Layout der Symbole im Hauptmenü ändern.

## *So ändern Sie das Hauptmenülayout:*

- 1 Wählen Sie Menü > Option. > Hauptmenülayout.
- 2 Wählen Sie eine Option.

## Ruftöne

### *So aktivieren Sie einen Rufton:*

- 1 Wählen Sie Menü > Einstellungen > Sounds + Signale > Rufton.
- 2 Suchen Sie einen Rufton und wählen Sie ihn aus.

#### *So stellen Sie die Ruftonlautstärke ein:*

- 1 Wählen Sie Menü > Einstellungen > Sounds + Signale > Ruftonlautstärke.
- 2 Drücken Sie oder o. um die Lautstärke zu ändern.
- 3 Wählen Sie Speichern.

#### *So schalten Sie den Rufton aus:*

- Drücken Sie  $\leftarrow$ . Drücken und halten  $Sie$  dann  $F<sub>un</sub>$ .
- *Dies wirkt sich nicht auf das Alarmsignal aus.*

#### *So stellen Sie den Vibrationsalarm ein:*

- 1 Wählen Sie Menü > Einstellungen > Sounds + Signale > Vibrationsalarm.
- 2 Wählen Sie eine Option.

## **Bildschirmausrichtung**

Sie können zwischen Hoch- und Querformat umschalten oder – sofern verfügbar – Autom. Drehen wählen,

## 70 Weitere Funktionen

damit sich die Ausrichtung ändert, wenn Sie das Telefon drehen.

#### *So ändern Sie die Bildschirmausrichtung im Browser:*

- 1 Wählen Sie Menü > Internet.
- 2 Wählen Sie Option. > Anzeigen.
- 3 Wählen Sie Querformat oder Porträt.

### *So ändern Sie die Bildschirmausrichtung in "Medien":*

- 1 Wählen Sie Menü > Medien > Einstellungen > Ausrichtung.
- 2 Wählen Sie eine Option.

## **Spiele**

Das Telefon enthält bei Auslieferung verschiedene Spiele. Sie können weitere Spiele herunterladen. Weitere Informationen finden Sie in der Website *[www.sonyericsson.com/fun](http://www.sonyericsson.com/fun)*. Zu den meisten Spielen sind Hilfetexte verfügbar.

## *So starten Sie ein Spiel:*

- 1 Wählen Sie Menü > Medien > Spiele.
- 2 Wählen Sie ein Spiel.

## *So beenden Sie ein Spiel:*

• Drücken Sie  $\infty$ .

## Anwendungen

Sie können Java-Anwendungen herunterladen und ausführen. Außerdem können Sie zugehörige Informationen anzeigen und die Zugriffsrechte einstellen. Wenn Sie keine Java-Anwendungen nutzen können, finden Sie im Abschnitt *[Internetdienste lassen sich nicht](#page-75-0) [nutzen](#page-75-0)* auf Seite 76 weitere Informationen.

## *So wählen Sie eine Java-Anwendung:*

- 1 Wählen Sie Menü > Organizer > Anwendungen.
- 2 Wählen Sie eine Anwendung.

### *So stellen Sie die Zugriffsrechte für eine Java-Anwendung ein:*

- 1 Wählen Sie Menü > Organizer > Anwendungen.
- 2 Blättern Sie zu einer Anwendung und wählen Sie Option. > Rechte.
- 3 Stellen Sie die Zugriffsrechte ein.

### Bildschirmgröße für Java-Anwendungen

Einige Java-Anwendungen werden für eine bestimmte Bildschirmgröße entwickelt. Weitere Informationen erhalten Sie vom Hersteller der Anwendung.

#### *So stellen Sie die Bildschirmgröße für eine Java-Anwendung ein:*

- 1 Wählen Sie Menü > Organizer > Anwendungen.
- 2 Blättern Sie zu einer Anwendung und wählen Sie Option. > Bildschirmgröße.
- 3 Wählen Sie eine Option.

### *So aktivieren Sie eine Java™- Anwendung als Hintergrundbild:*

- 1 Wählen Sie Menü > Einstellungen > Bildschirm.
- 2 Wählen Sie Hintergrundbild > Anwendung.
- 3 Wählen Sie eine Java-Anwendung.
- *Angezeigt werden nur die Java-Anwendungen, die als Hintergrundbild verwendet werden können.*

## Walk Mate

Walk Mate ist ein Schrittzähler. Die Anwendung zählt die zurückgelegten Schritte und berechnet, wie viele Schritte noch bis zum Erreichen des Tagesziels zurückgelegt werden müssen. Sie können das Telefon in einer Tasche tragen, während Sie Walk Mate benutzen. Walk Mate kann außerdem im Standby-Modus als Hintergrundbild verwendet werden.

## *So aktivieren Sie Walk Mate als Hintergrundbild:*

- 1 Wählen Sie Menü > Einstellungen > Bildschirm.
- 2 Wählen Sie Hintergrundbild > Anwendung > Walk Mate.

## Sperren

## SIM-Kartensperre

Diese Sperre schützt nur Ihren Teilnehmerzugang. Das Telefon kann mit einer anderen SIM-Karte genutzt werden. Wenn die Sperre aktiviert ist, müssen Sie eine PIN (Personal Identity Number) eingeben.

Sollten Sie die PIN dreimal nacheinander falsch eingeben, wird die SIM-Karte gesperrt und muss durch Eingabe des PUK (Personal Unblocking Key) wieder entsperrt werden. PIN und PUK werden vom Netzbetreiber bereitgestellt.

#### *So heben Sie die Blockierung der SIM-Karte auf:*

- 1 Wenn PIN gesperrt angezeigt wird, geben Sie Ihren PUK ein und wählen Sie OK.
- 2 Geben Sie eine neue PIN mit vier bis acht Ziffern ein und wählen Sie OK.
<span id="page-72-0"></span>3 Geben Sie die neue PIN nochmals ein und wählen Sie OK.

#### *So bearbeiten Sie die PIN:*

- 1 Wählen Sie Menü > Einstellungen > Allgemein > Sicherheit > Sperren > SIM-Schutz > PIN ändern.
- 2 Geben Sie die PIN ein und wählen Sie OK.
- 3 Geben Sie eine neue PIN mit vier bis acht Ziffern ein und wählen Sie OK.
- 4 Geben Sie die neue PIN nochmals ein und wählen Sie OK.
- *Wenn Codes nicht identisch angezeigt wird, haben Sie die neue PIN nicht richtig wiederholt. Wird die Meldung Falsche PIN gefolgt von Alte PIN: angezeigt, wurde die alte PIN falsch eingegeben.*

#### *So verwenden Sie die SIM-Kartensperre:*

- 1 Wählen Sie Menü > Einstellungen > Allgemein > Sicherheit > Sperren > SIM-Schutz > Schutz.
- 2 Wählen Sie eine Option.
- 3 Geben Sie die PIN ein und wählen Sie OK.

#### **Telefonsperre**

Sie können eine unberechtigte Benutzung des Telefons verhindern. Ändern Sie den Telefonsperrcode

(0000) in einen persönlichen Code mit 4 bis 8 Ziffern.

*Sie müssen sich den neuen Code merken. Wenn Sie den Code vergessen, müssen Sie das Telefon einem Sony Ericsson-Händler übergeben.*

#### *So verwenden Sie die Telefonsperre:*

- 1 Wählen Sie Menü > Einstellungen > Allgemein > Sicherheit > Sperren > Telefonschutz > Schutz.
- 2 Wählen Sie eine Option.
- 3 Geben Sie den Telefonsperrcode ein und wählen Sie OK.

#### *So entsperren Sie das Telefon:*

• Geben Sie den Code ein und wählen Sie OK.

#### *So ändern Sie den Telefonsperrcode:*

- 1 Wählen Sie Menü > Einstellungen > Allgemein > Sicherheit > Sperren > Telefonschutz > Code ändern.
- 2 Geben Sie den Code ein und wählen Sie OK.
- 3 Geben Sie den neuen Code ein und wählen Sie OK.
- 4 Wiederholen Sie den Code und wählen Sie OK.

### <span id="page-73-0"></span>IMEI-Nummer

Bewahren Sie die IMEI-Nummer (International Mobile Equipment Identity) des Telefons sorgfältig auf, um bei einem Diebstahl darauf zurückgreifen zu können.

#### *So zeigen Sie die IMEI-Nummer an:*

Drücken Sie  $(*\circledast\circledast)$ ,  $(*\circledast)$ ,  $(*\circledast)$ ,  $(*\circledast)$ ,  $(*\circledast)$ ,

## Style-Up™-Cover

Die Cover auf Vorder- und Rückseite des Telefons können ausgewechselt werden. Einige Kits enthalten zusätzliche Cover.

*So tauschen Sie das vordere Cover aus:*

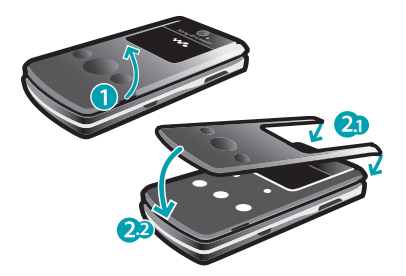

- 1 Heben Sie das vordere Cover mithilfe der Kerbe auf der rechten Seite der Klappe ab.
- 2 Setzen Sie das neue Cover auf die Klappe und drücken Sie, bis es einrastet.
- *Das Auswechseln des Akkufachcovers wird im Abschnitt [So legen Sie die SIM-](#page-5-0)[Karte ein:](#page-5-0) auf Seite 6 beschrieben.*

### Verwenden der Klappe

Sie können Walkman™-Player und Radio bei geschlossenem Telefon mit den Media-Player-Tasten steuern. Sie können diese Tasten sperren, um versehentliches Drücken zu verhindern.

#### *So entsperren Sie die Media-Player-Tasten:*

• Schieben Sie den Tastensperrenschalter von  $-$ o weg.

#### *So sperren Sie die Media-Player-Tasten:*

• Schieben Sie den Tastensperrenschalter in Richtung Fo.

#### 74 Weitere Funktionen

# <span id="page-74-0"></span>Fehlerbehebung

Einige Probleme können mit Update Service behoben werden. Rufen Sie Update Service regelmäßig auf, um die Leistung des Telefons zu optimieren. Weitere Informationen finden Sie im Abschnitt *[Update Service](#page-63-0)* auf Seite 64.

Bei einigen Problemen müssen Sie sich mit dem Netzbetreiber in Verbindung setzen.

Weiteren Support finden Sie in der **Website** *[www.sonyericsson.com/support](http://www.sonyericsson.com/support)*.

## Typische Fragen

#### Es treten Probleme mit der Speicherkapazität auf oder das Telefon arbeitet langsam

Starten Sie das Telefon täglich neu, um den Speicher zu bereinigen, oder verwenden Sie die Funktion Werkseinstellungen.

#### Werkseinstellungen

Wenn Sie Einstell, zurücksetzen wählen. werden die an den Einstellungen vorgenommenen Änderungen gelöscht.

Wenn Sie Alles zurücksetzen wählen. werden Einstellungen und Inhalte wie Kontakte, Nachrichten, Bilder, Sounds und heruntergeladene Spiele gelöscht. Es können auch Inhalte verloren gehen, die werkseitig im Telefon installiert wurden.

#### *So setzen Sie das Telefon zurück:*

- 1 Wählen Sie Menü > Einstellungen > Allgemein > Werkseinstellungen.
- 2 Wählen Sie eine Option.
- 3 Befolgen Sie die angezeigten Anweisungen.

#### Akku kann nicht geladen werden oder die Akkukapazität ist gering

Das Ladegerät ist nicht richtig mit dem Telefon verbunden oder der Kontakt zum Akku ist mangelhaft. Entnehmen Sie den Akku und reinigen Sie die Anschlüsse.

Der Akku ist verschlissen und muss ausgetauscht werden. Weitere Informationen finden Sie im Abschnitt *[Laden des Akkus](#page-7-0)* auf Seite 8.

#### Beim Laden des Akkus wird kein Ladesymbol angezeigt

Es kann einige Minuten dauern, bevor das Akkusymbol auf dem Bildschirm angezeigt wird.

#### <span id="page-75-0"></span>Einige Menüoptionen sind abgedunkelt

Der betreffende Dienst ist nicht aktiviert. Setzen Sie sich mit dem Netzbetreiber in Verbindung.

#### Internetdienste lassen sich nicht nutzen

Ihr Teilnehmerzugang umfasst keine Datenübertragungen. Einstellungen fehlen oder sind falsch.

Sie können die Einstellungen mit dem Setup-Assistenten downloaden oder unter *[www.sonyericsson.com/support](http://www.sonyericsson.com/support)* anfordern.

#### *So laden Sie Einstellungen herunter:*

- 1 Wählen Sie Menü > Einstellungen > Hilfe > Einstellungen-Downl..
- 2 Befolgen Sie die angezeigten Anweisungen.
- *Fragen Sie ggf. den Netzbetreiber bzw. Dienstanbieter um Rat.*

#### Nachrichten lassen sich nicht mit dem Telefon verschicken

In den meisten Fällen muss für den Nachrichtenversand die Nummer eines Service-Centers definiert sein. Die Nummer wird vom Dienstanbieter bereitgestellt und ist normalerweise auf der SIM-Karte konfiguriert. Befindet sich die Nummer des Service-Centers nicht auf der SIM-Karte, müssen Sie die Nummer manuell eingeben.

Für den Versand der meisten MMS muss ein MMS-Profil und die Adresse des Nachrichtservers konfiguriert sein. Wenn kein MMS-Profil oder Nachrichtenserver existiert, können Sie die erforderlichen Einstellungen automatisch vom Netzbetreiber empfangen oder mit dem Setup-Assistenten bzw. aus der Website *[www.sonyericsson.com/support](http://www.sonyericsson.com/support)* herunterladen.

#### *So geben Sie die Nummer des Service-Centers ein:*

- 1 Wählen Sie Menü > Einstellungen > Konnektivität > Nachrichteneinstell. > SMS und blättern Sie zu Service-Center. Befindet sich die Nummer auf der SIM-Karte, wird sie angezeigt.
- 2 Wählen Sie andernfalls Bearbeiten.
- 3 Blättern Sie zu Neues Service-Center und wählen Sie Hinzu.
- 4 Geben Sie die Nummer mit dem Auslandscode (+) sowie der Landeskennzahl ein.
- 5 Wählen Sie Speichern.

#### *So wählen Sie ein MMS-Profil:*

- 1 Wählen Sie Menü > Einstellungen > Konnektivität > Nachrichteneinstell. > MMS.
- 2 Wählen Sie ein existierendes Profil oder erstellen Sie ein neues Profil.

#### *So konfigurieren Sie die Adresse des Nachrichtenservers:*

- 1 Wählen Sie Menü > Einstellungen > Konnektivität > Nachrichteneinstell. > MMS.
- 2 Blättern Sie zu einem Profil und wählen Sie Option. > Bearbeiten.
- 3 Blättern Sie zu Nachrichtenserver und wählen Sie Bearbeiten.
- 4 Geben Sie die Adresse ein und wählen Sie OK > Speichern.

#### Das Telefon läutet nicht oder zu leise

Für Stummschaltung darf nicht Ein ausgewählt sein. Weitere Informationen finden Sie im Abschnitt *[So schalten Sie den Rufton aus:](#page-69-0)* auf Seite 70.

Überprüfen Sie die Ruftonlautstärke. Weitere Informationen finden Sie im Abschnitt *[So stellen Sie die](#page-69-0) [Ruftonlautstärke ein:](#page-69-0)* auf Seite 70.

Überprüfen Sie das Profil. Weitere Informationen finden Sie im Abschnitt *[So wählen Sie ein Profil:](#page-68-0)* auf Seite 69.

Überprüfen Sie die Rufumleitungsoptionen. Weitere Informationen finden Sie im Abschnitt *[So leiten Sie Anrufe um:](#page-25-0)* auf Seite 26.

#### Das Telefon wird von anderen Geräten nicht über die Funktechnologie Bluetooth erkannt

Sie haben Bluetooth nicht eingeschaltet. Stellen Sie sicher, dass Telefon zeigen aktiviert ist. Weitere Informationen finden Sie im Abschnitt *[So schalten Sie Bluetooth ein:](#page-47-0)* auf Seite 48.

#### Synchronisierung oder Datenübertragung zwischen Telefon und Computer über ein USB-Kabel funktioniert nicht

Das Kabel bzw. die Software wurde nicht ordnungsgemäß installiert. Besuchen Sie

*[www.sonyericsson.com/support](http://www.sonyericsson.com/support)*, um die "Erste Schritte"-Dokumente mit ausführlichen Installationsanleitungen und Informationen zur Fehlerbehebung zu lesen.

#### <span id="page-77-0"></span>Ich habe mein Kennwort für Code-Memo verloren oder vergessen

Wenn Sie das Kennwort vergessen, müssen Sie Code-Memo zurücksetzen. Dabei werden alle Einträge im Code-Memo gelöscht. Wenn Sie Code-Memo das nächste Mal öffnen, müssen Sie wie bei der erstmaligen Benutzung vorgehen.

#### *So setzen Sie Code-Memo zurück:*

- 1 Wählen Sie Menü > Organizer > Code-Memo.
- 2 Geben Sie dreimal ein falsches Kennwort ein.
- 3 Code-Memo zurücksetzen und alle Einträge löschen? wird angezeigt.
- 4 Wählen Sie Ja.

Wo finde ich zulassungsrelevante Daten wie die IMEI-Nummer, wenn sich das Telefon nicht einschalten lässt?

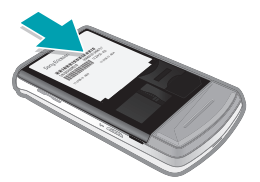

### Fehlermeldungen

#### SIM einlegen

Im Telefon befindet sich keine SIM-Karte oder die SIM-Karte wurde falsch eingelegt.

Weitere Informationen finden Sie im Abschnitt *[So legen Sie die SIM-Karte](#page-5-0) [ein:](#page-5-0)* auf Seite 6.

Die Kontakte der SIM-Karte müssen gereinigt werden. Setzen Sie sich mit dem Netzbetreiber in Verbindung, wenn die SIM-Karte schadhaft ist.

#### Richtige SIM-Karte einlegen

Das Telefon kann nur mit bestimmten SIM-Karten benutzt werden. Prüfen Sie, ob die verwendete SIM-Karte vom richtigen Betreiber stammt.

#### Falsche PIN/Falsche PIN2

Sie haben die PIN oder PIN2 falsch eingegeben.

Geben Sie die richtige PIN oder PIN2 ein und wählen Sie Ja.

#### PIN gesperrt/PIN2 gesperrt

Sie haben Ihre PIN oder PIN2 dreimal nacheinander falsch eingegeben.

#### 78 Fehlerbehebung

Informationen zum Freischalten finden Sie unter *[SIM-Kartensperre](#page-71-0)* auf Seite 72.

#### Codes nicht identisch

Die beiden von Ihnen eingegebenen Codes sind nicht identisch. Wenn Sie einen Sicherheitscode ändern (z. B. die PIN), müssen Sie den neuen Code durch erneute Eingabe bestätigen. Weitere Informationen finden Sie im Abschnitt *[SIM-Kartensperre](#page-71-0)* auf Seite 72.

#### Kein Netz

Im Telefon ist der "Flight Mode" aktiviert. Weitere Informationen finden Sie im Abschnitt *[Flight Mode](#page-63-0)* auf Seite 64.

Das Telefon empfängt kein Signal vom Mobilfunknetz oder das empfangene Signal ist zu schwach. Setzen Sie sich mit dem Netzbetreiber in Verbindung und stellen Sie sicher, dass Sie sich in Reichweite eines Netzes befinden.

Die SIM-Karte arbeitet nicht ordnungsgemäß. Setzen Sie die SIM-Karte in ein anderes Telefon ein. Wenn das funktioniert, bildet möglicherweise das Telefon die Ursache des Problems. Setzen Sie sich mit dem

nächstgelegenen Sony Ericsson Service Point in Verbindung.

#### Nur Notrufe

Sie befinden sich im Bereich eines Netzes, das Sie nicht benutzen dürfen. In einem Notfall erlauben jedoch viele Netzbetreiber das Anrufen der internationalen Notrufnummer 112. Weitere Informationen finden Sie im Abschnitt *[Notrufe](#page-18-0)* auf Seite 19.

#### PUK gesperrt. Setzen Sie sich mit dem Netzbetreiber in Verbindung.

Sie haben den PUK (Personal Unblocking Key) zehnmal in Folge falsch eingegeben.

# Index

## A

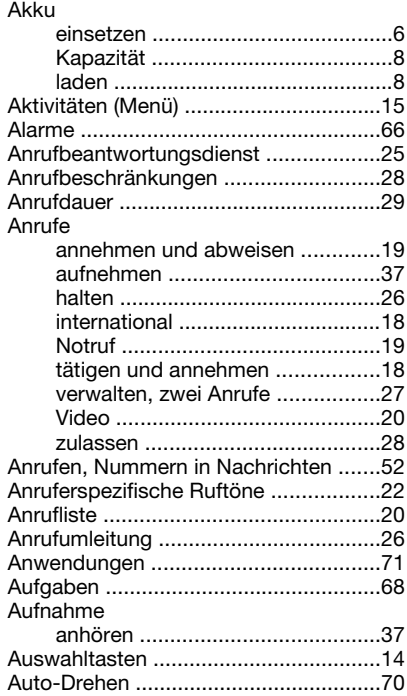

### B

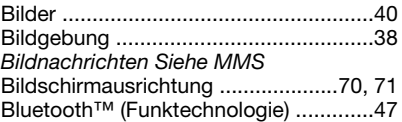

### C

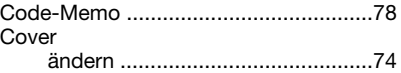

### D

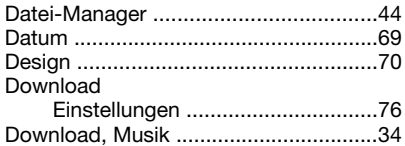

### E

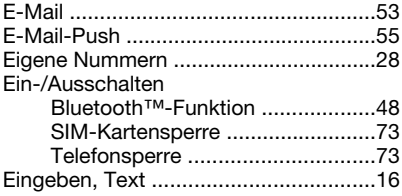

80 Index

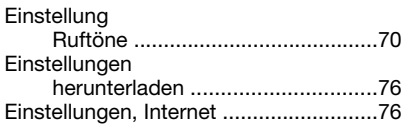

### F

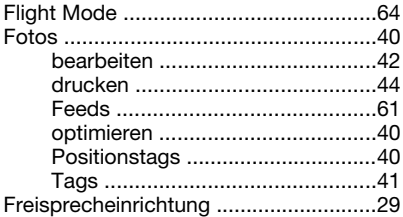

### G

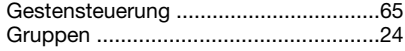

### H

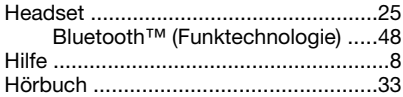

#### I

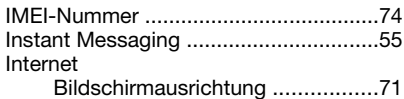

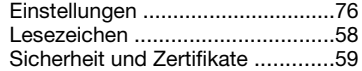

### K

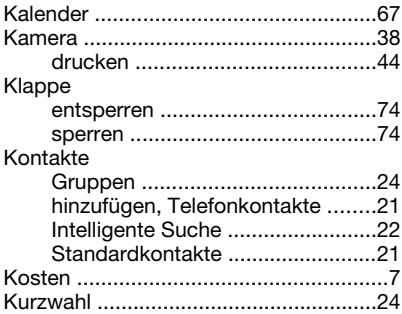

### L

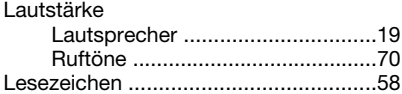

### M

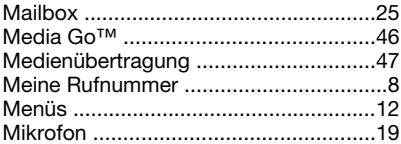

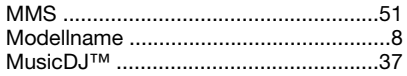

### N

Nachrichten

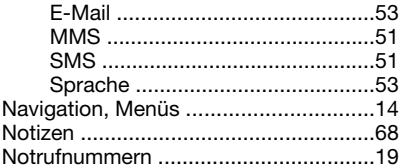

#### $\Omega$  $Q_{\rm m}$  B  $\sim$

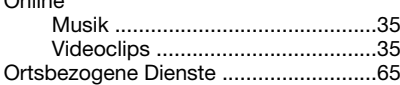

#### P

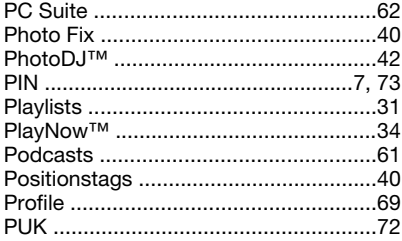

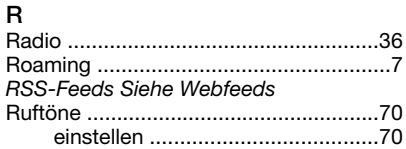

### S

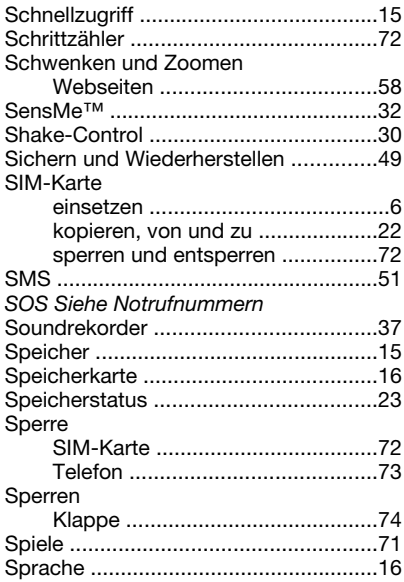

82 Index

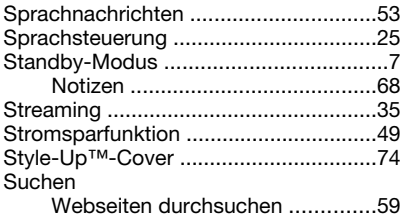

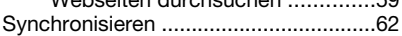

### T

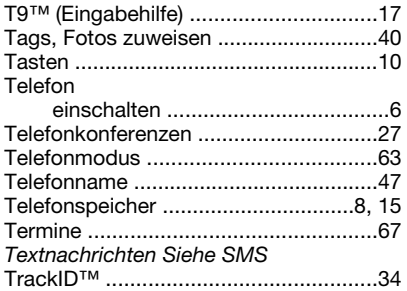

#### U

#### Übertragen

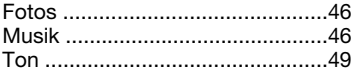

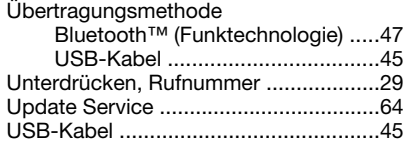

#### V

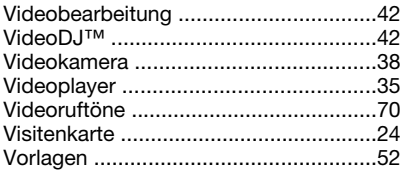

### W

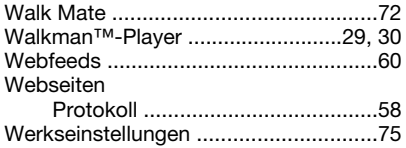

### Y

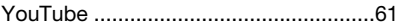

### Z

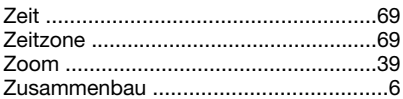